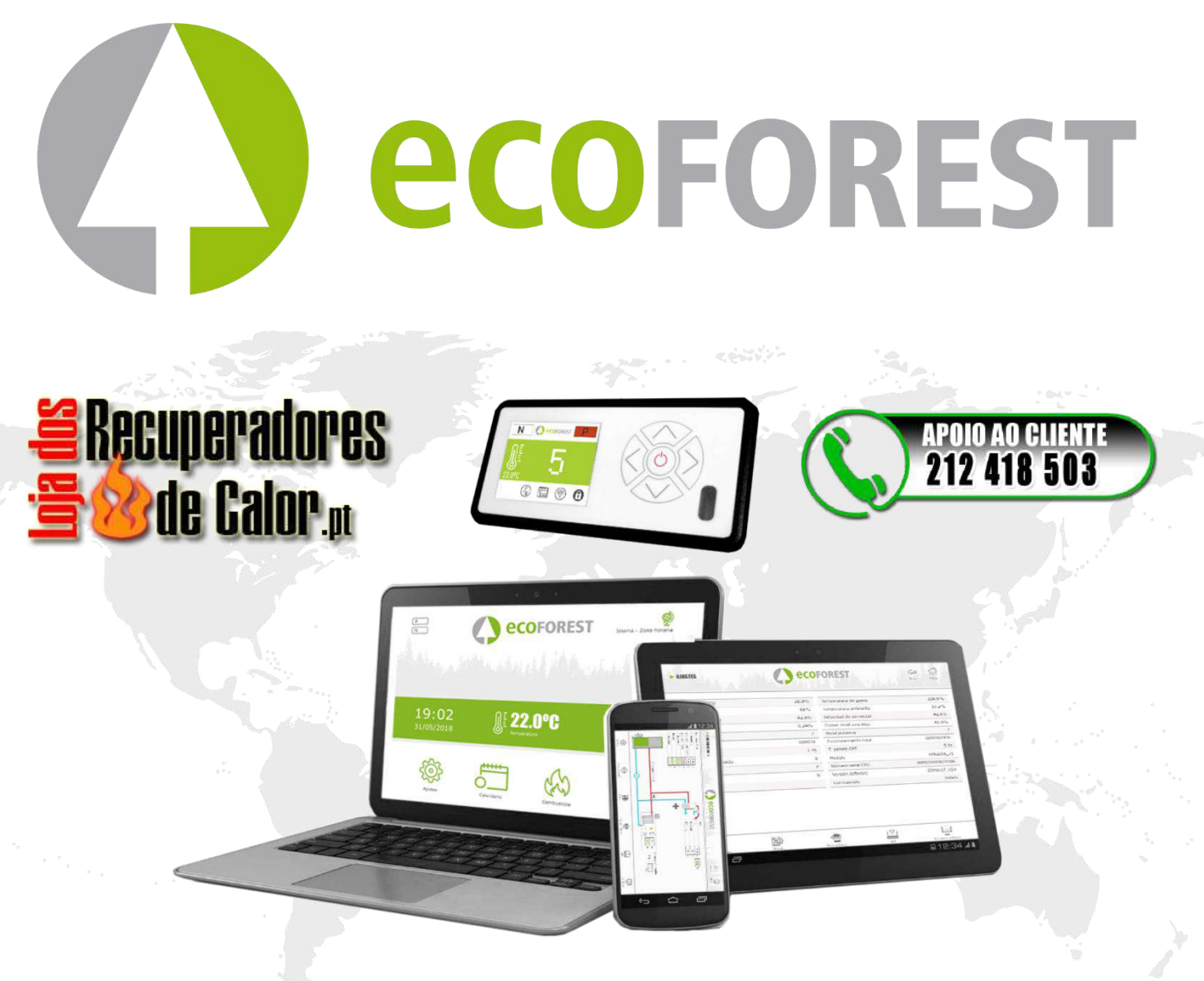

**MANUAL DE USUARIO** ES **USER MANUAL**  $\mathsf{Z}_{\mathsf{I}}$ FR **MANUEL D'UTILISATION MANUALE DI INSTRUZIONI MANUAL DO UTILIZADOR** π GEBRUIKERSHANDLEIDING BEDIENUNGSANLEITUNG

90741/3<br>CPU 2016

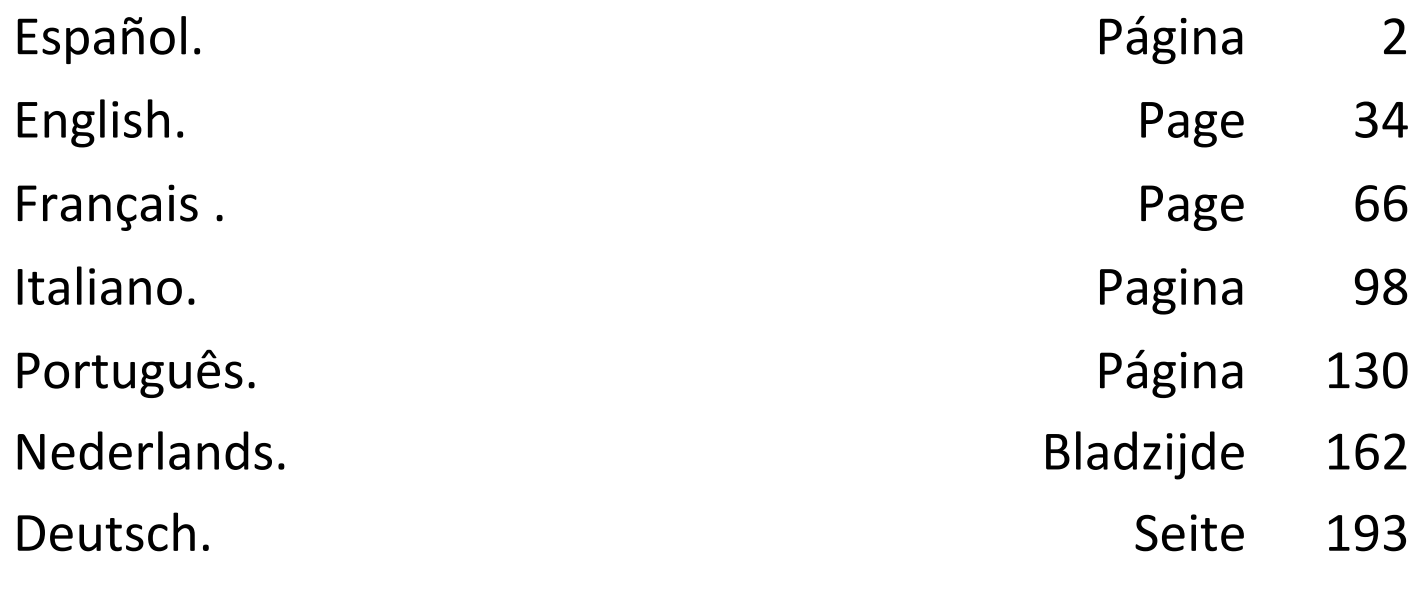

ETIQUETA CPU

# ETIQUETA Nº SERIE

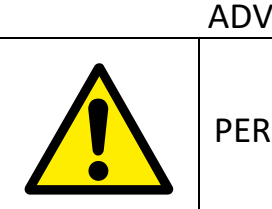

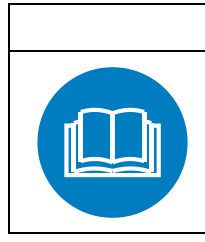

ADVERTÊNCIAS OBRIGAÇÕES

PERIGO EM GERAL **LER MANUAIS** DE INSTRUÇÕES

- **Leia com atenção os manuais fornecidos com o aparelho antes da sua instalação e uso.** Só assim, poderá obter as melhores vantagens e a máxima segurança durante o seu uso.
- Este aparelho pode ser utilizado por crianças a partir dos 8 anos de idade e por pessoas com capacidades físicas, sensoriais ou mentais reduzidas ou com falta de experiência e conhecimento, se forem vigiadas ou se lhes tiver sido dada formação adequada acerca do uso do aparelho de uma forma segura e assim compreederem os perigos que envolve. A limpeza e a manutenção a realizar pelo utilizador não deve ser feita por crianças sem vigilância.

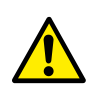

O cristal da porta e algumas superfícies do aparelho pode atingir altas temperaturas.

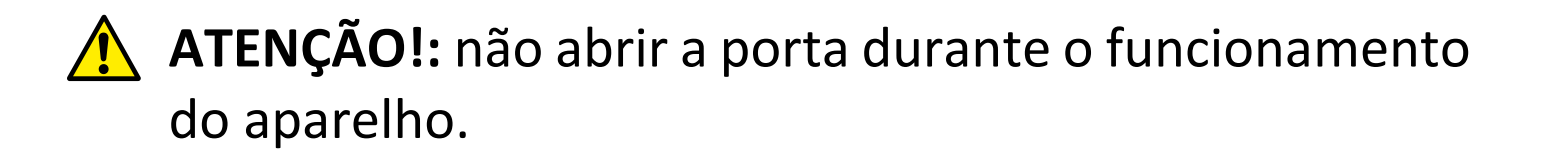

# **ÍNDICE**

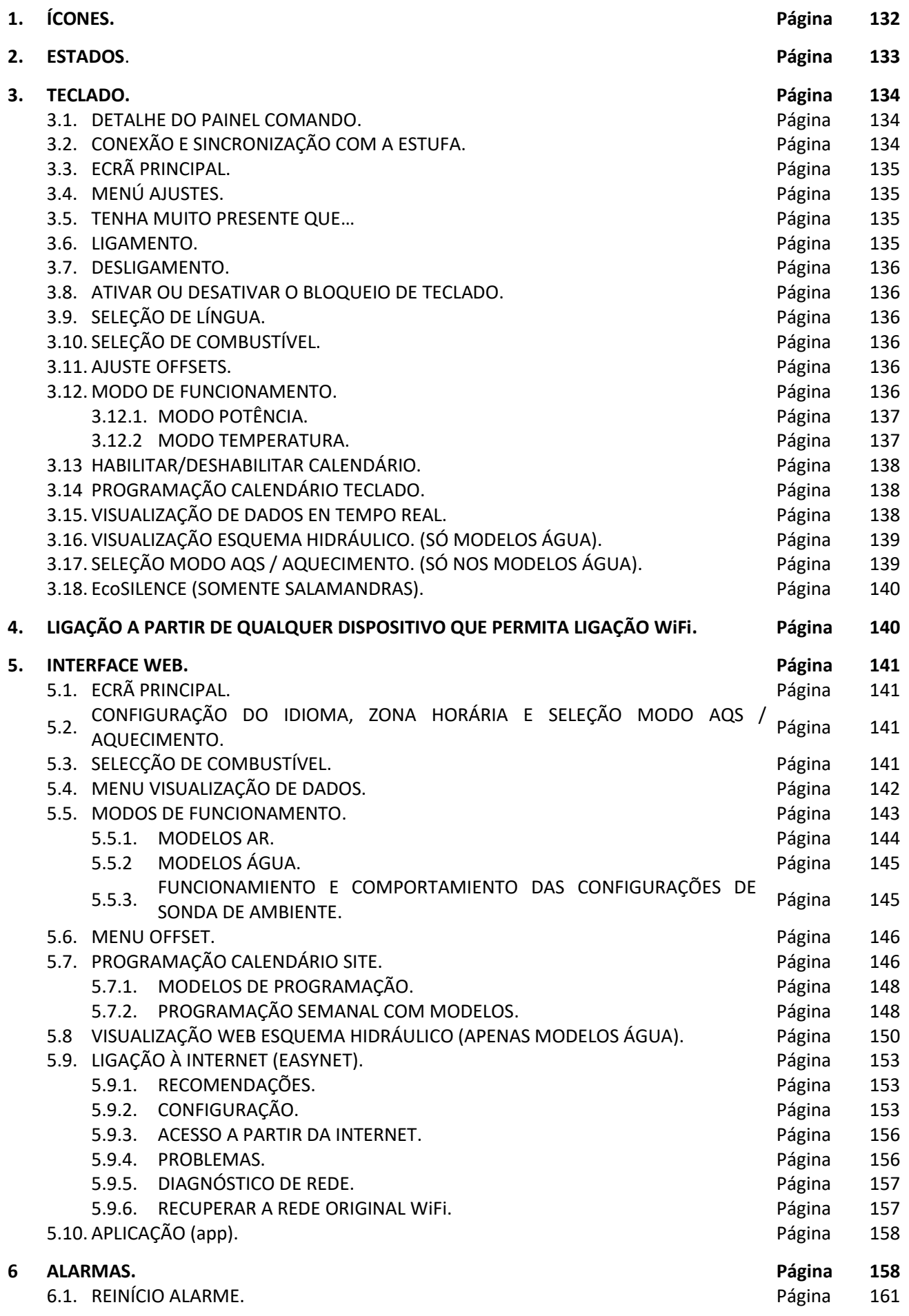

131

# <span id="page-4-0"></span>**1. ÍCONES.**

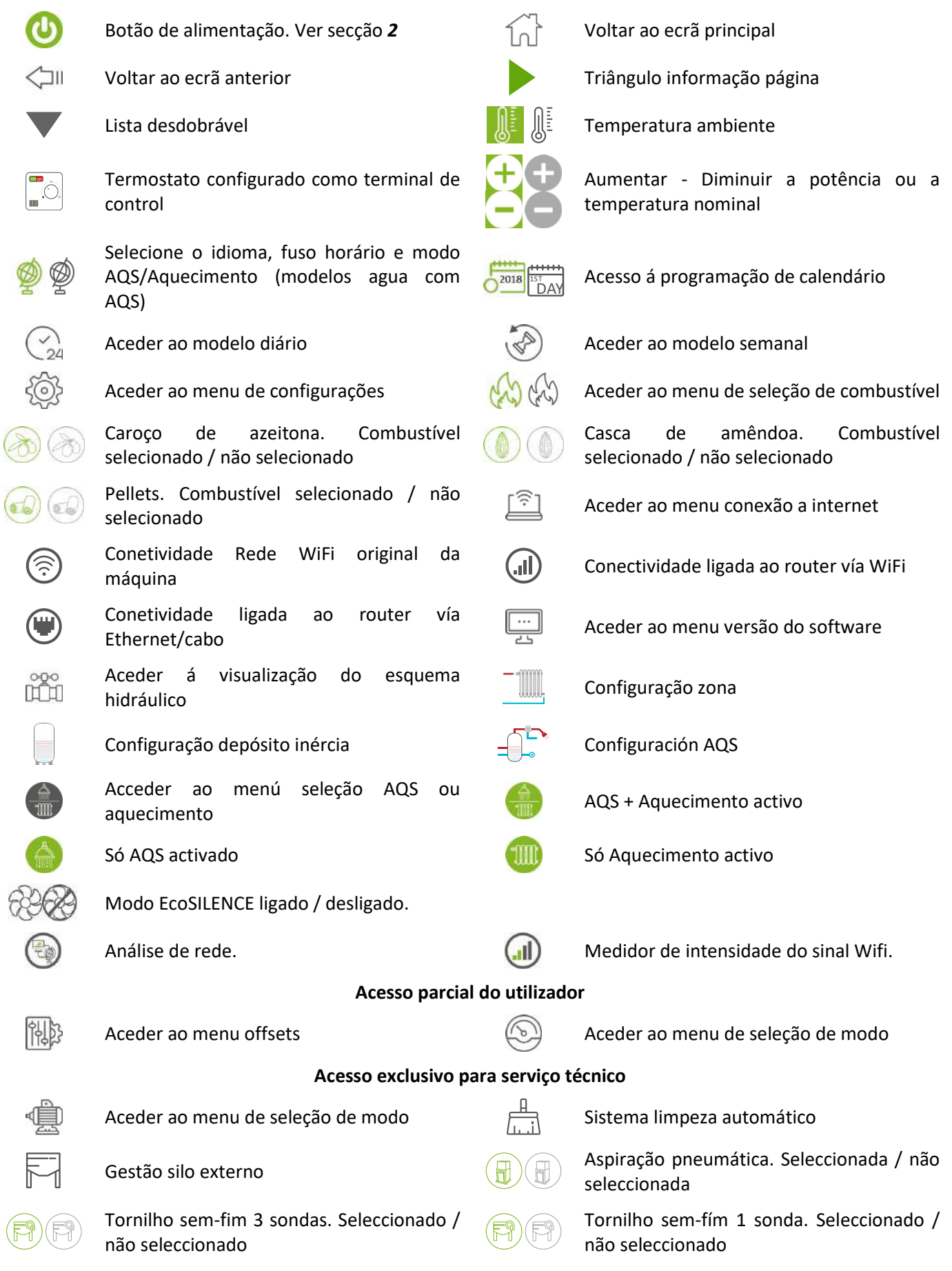

# <span id="page-5-0"></span>**2. ESTADOS.**

A partir da sua ligação à rede elétrica, o aquecedor irá alterar os seus estados dependendo da programação e das ordens do utilizador, adaptando o seu funcionamento às condições impostas em cada momento.

É possível verificar o estado em que se encontra o aquecedor, quer a partir do teclado, quer da interface web de um dispositivo WiFi, visualizando a cor do ícone correspondente ou verificando o número do estado no ecrã de visualização de dados.

- Teclado: Cor ícone (ponto da *figura 4)* ou então, verificando o valor numérico *(figura 20* da alínea *3.15).*
- Interface Web: Ícone (*figura 32*) do ecrã principal, ou na visualização de dados (*figura 35*).

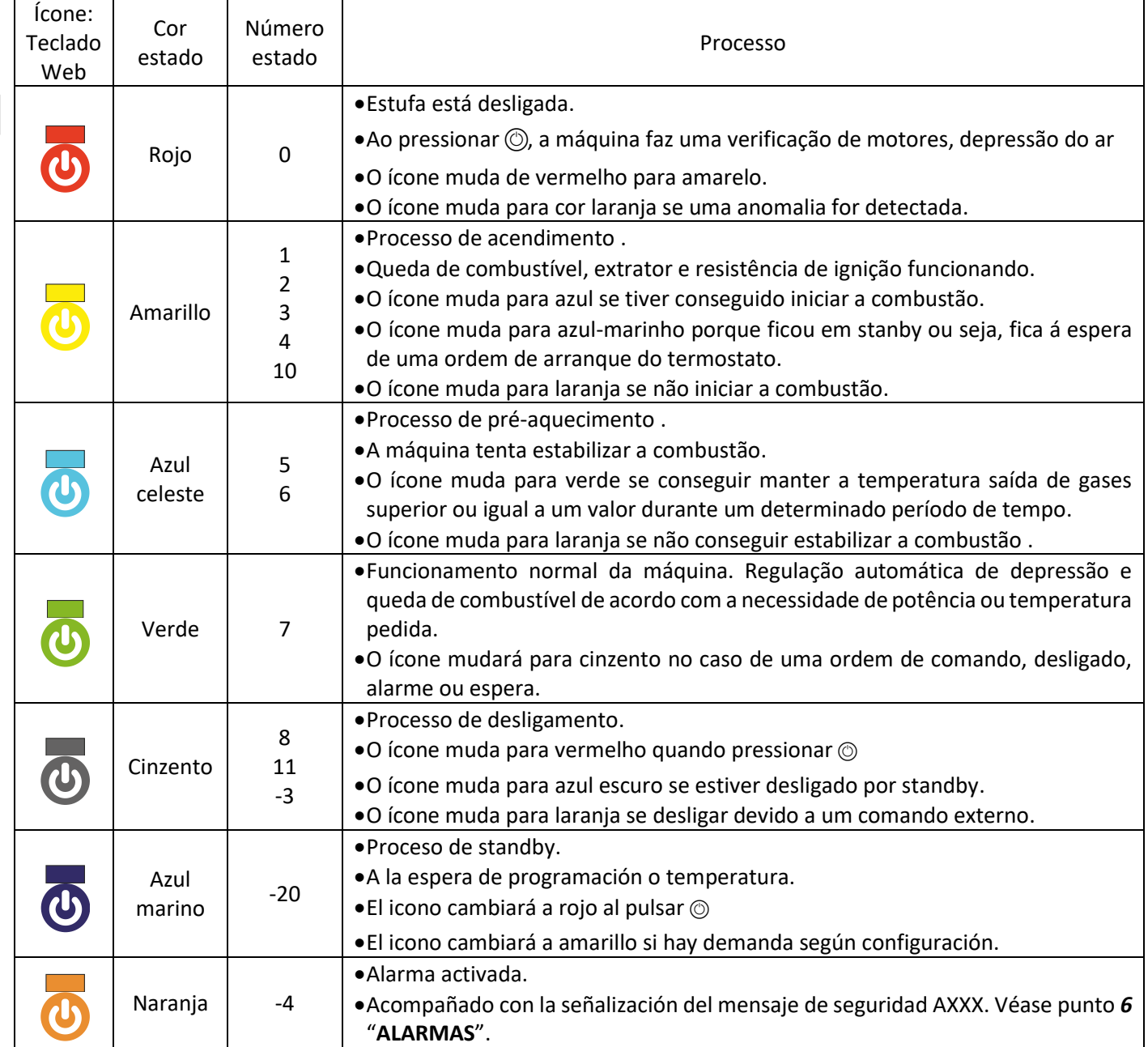

# <span id="page-6-0"></span>**3. TECLADO.**

### **3.1. DETALHE DO PAINEL COMANDO.**

<span id="page-6-1"></span>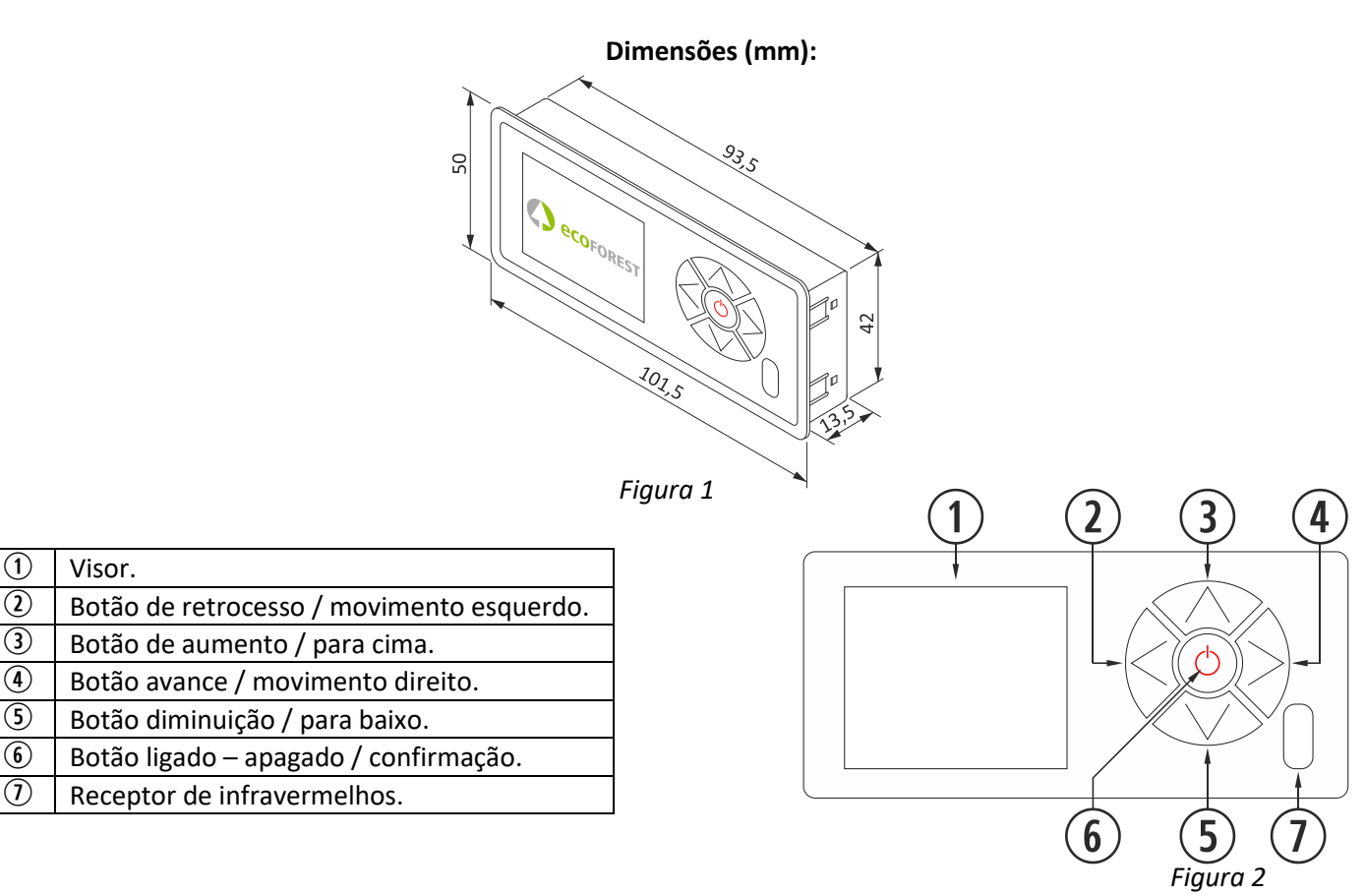

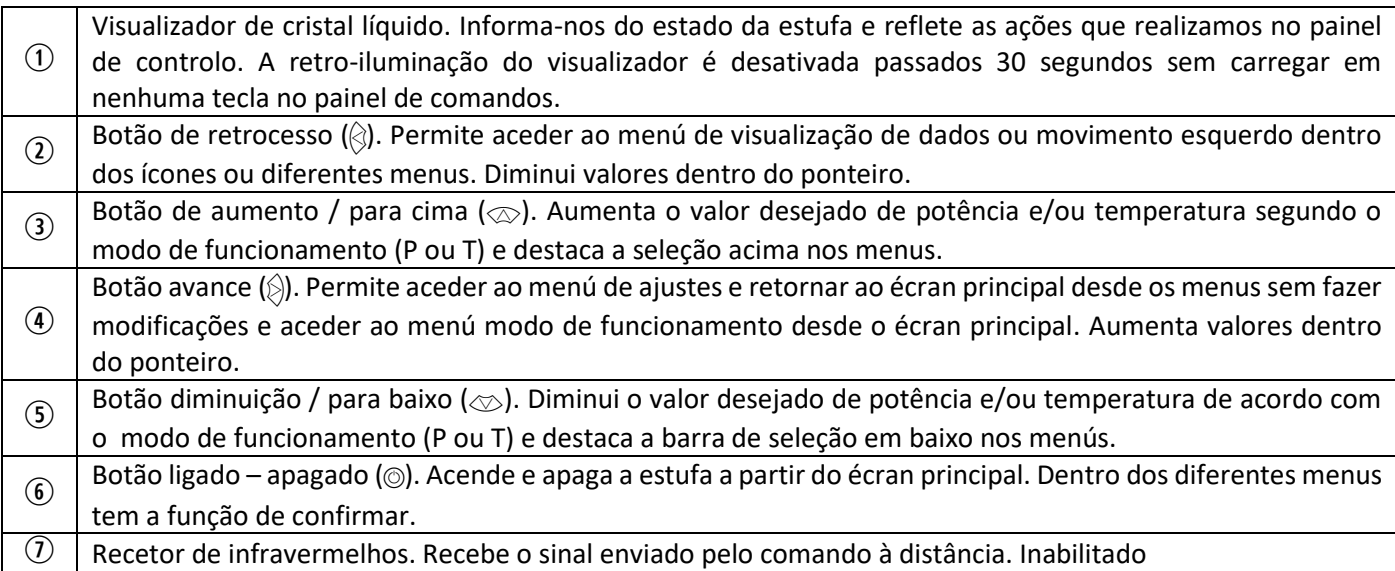

#### <span id="page-6-2"></span>**3.2. CONEXÃO E SINCRONIZAÇÃO COM A ESTUFA.**

Após a instalação da estufa, conforme o descrito no "*Manual de instalação e manutenção*" \*disponíveis na nossa página web www.ecoforest.es, a eletrônica estará operacional num tempo inferior a 40 segundos desde a conexão da estufa à rede elétrica.

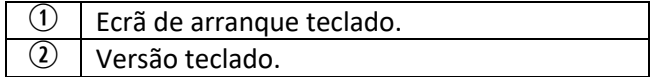

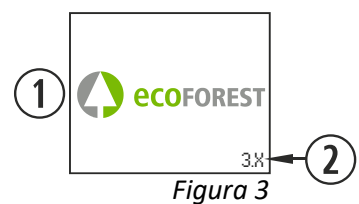

*\* Lembre-se que nosso site tem todos os manuais de instruções atualizados. Sempre irão reger a validade do último manual de instruções.*

# <span id="page-7-0"></span>**3.3. ECRÃ PRINCIPAL.**

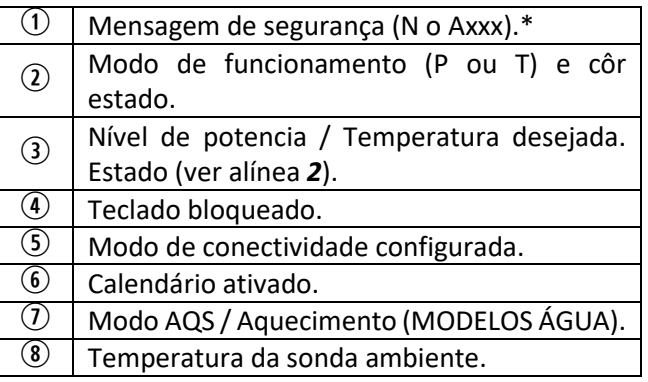

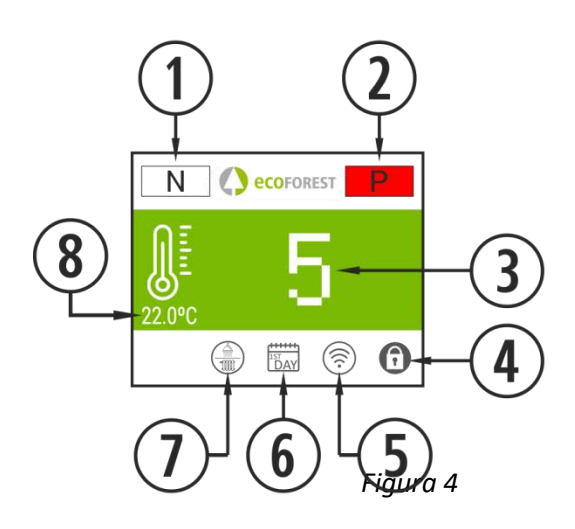

### <span id="page-7-1"></span>**3.4. MENÚ AJUSTES.**

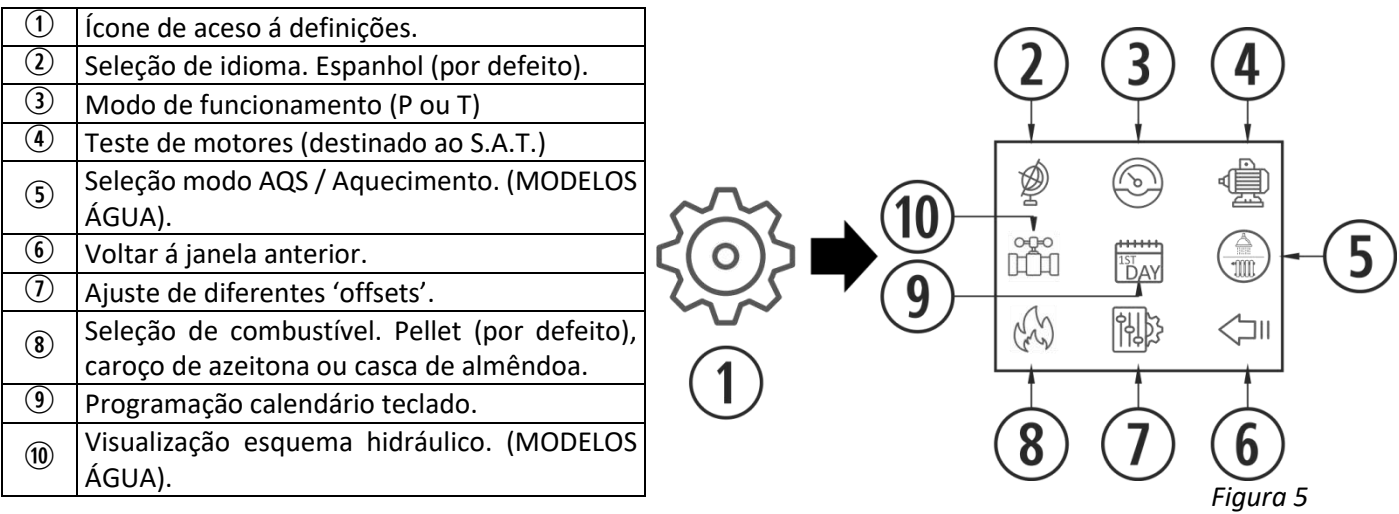

## <span id="page-7-2"></span>**3.5 TENHA MUITO PRESENTE QUE…**

- $\triangle$  As alterações durante o uso e configuração do aquecedor podem ser realizadas simultaneamente a partir do teclado e de qualquer dispositivo WiFi que se encontre ligado ao aquecedor, sendo **a última** alteração, não interessa de qual dispositivo tenha sido feita, a que **irá prevalecer.**
- $\triangle$  Certas configurações só podem ser realizadas por meio de ligação WiFi, e devem ser realizadas por pessoal autorizado (protegidas com palavra-passe) com a máquina desligada e sem alarmes (estado 0).

## <span id="page-7-3"></span>**3.6. LIGAMENTO.**

 $\triangle$  Primeira ligação: Antes de ligar a máquina, alimente o sem-fim a partir do menu S.A.T até o combustível cair no cesto.

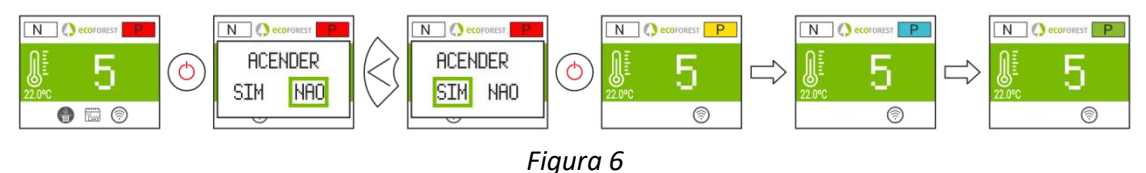

### <span id="page-8-0"></span>**3.7. DESLIGAMENTO.**

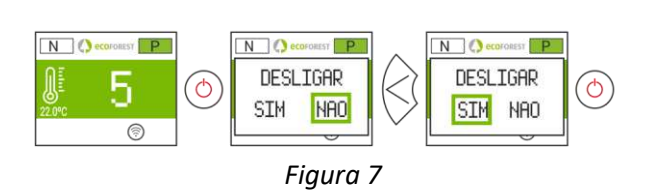

### <span id="page-8-1"></span>**3.8. ATIVAR OU DESATIVAR O BLOQUEIO DE TECLADO.**

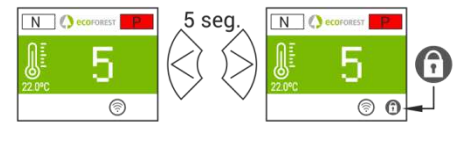

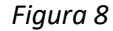

### **3.9. SELEÇÃO DE LÍNGUA.**

<span id="page-8-2"></span>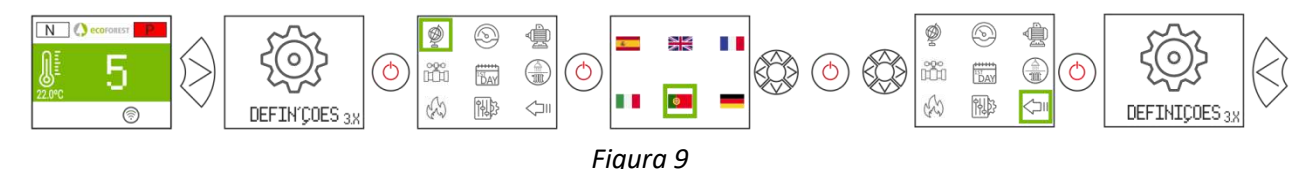

### <span id="page-8-3"></span>**3.10. SELEÇÃO DE COMBUSTÍVEL.**

**Para aceder a este menu o aquecedor deve estar apagada e não mostrar alarme (estado 0).** Revisar apartado 3 do "Manual de instalação e manutenção". Devem ter em conta que é possível ter de incorporar algum acessório para poder utilizar outro combustível. Antes de realizar a troca fale com o seu distribuidor.

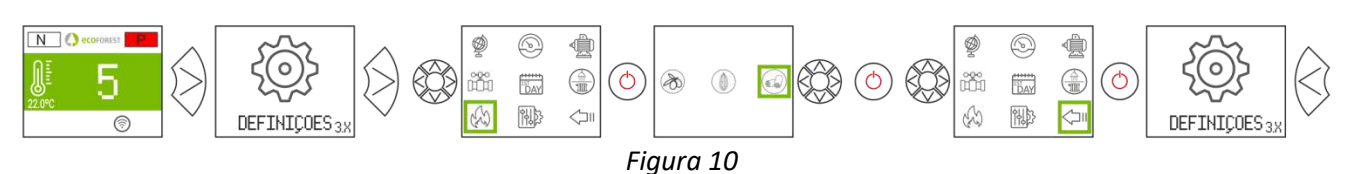

#### <span id="page-8-4"></span>**3.11. AJUSTE OFFSETS.**

 $\triangle$  Os ajustes devem ser pontuais visto a estufa se ajustar automaticamente, no caso de ter que realizar um ajuste consulte fale com o seu distribuidor.

**ARRANQUE:** Os ajustes efectados em arranque, afetarão os estados 3 e 4. Os textos aparecerão em vermelho.

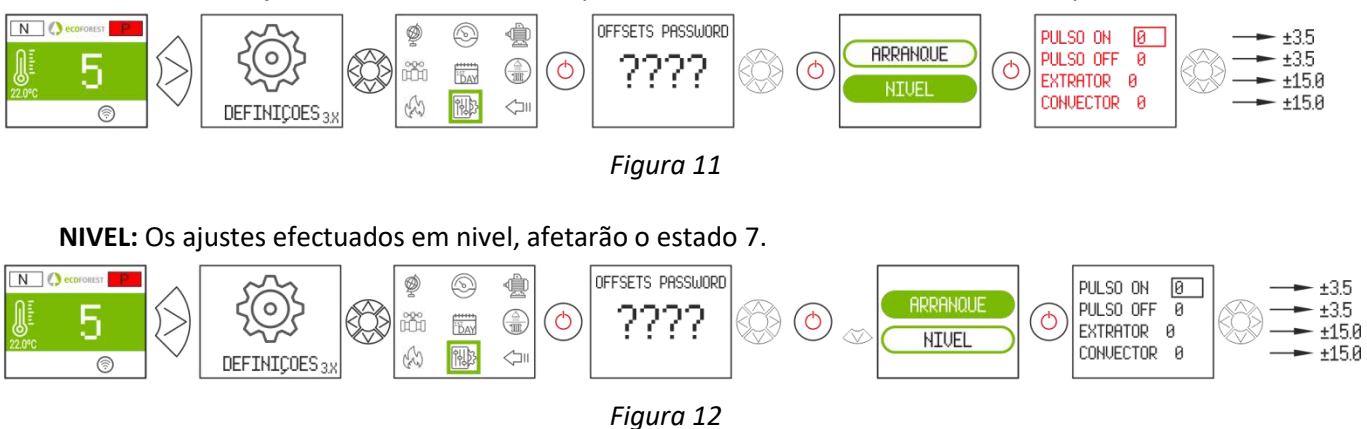

#### <span id="page-8-5"></span>**3.12. MODO DE FUNCIONAMENTO.**

**Para aceder a este menu o aquecedor deve estar apagada e não mostrar alarme (estado 0).** A eletrónica dispõe de dois modos de funcionamento: potência e temperatura.

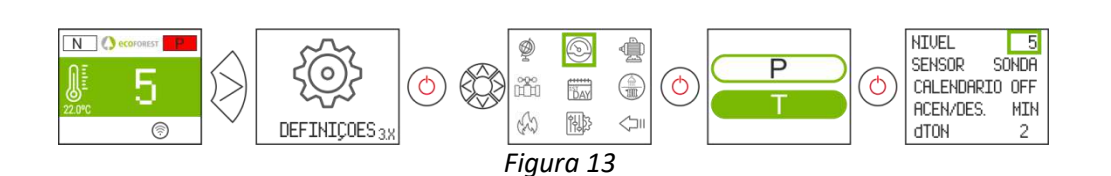

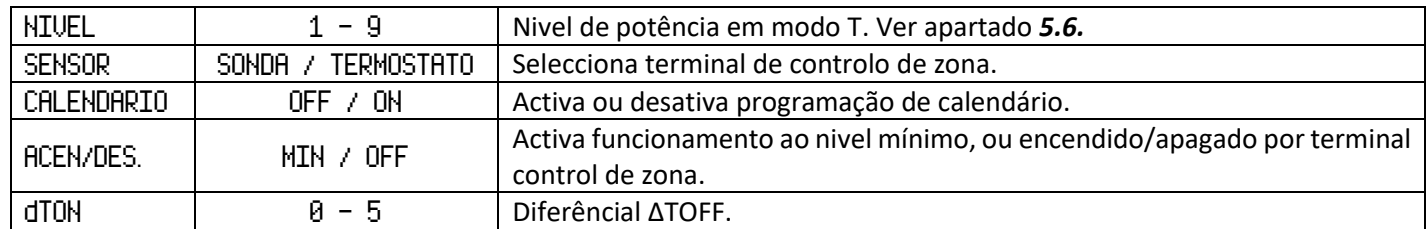

Para um ajuste mais preciso deste modo, consultar o ponto *5.5*.

### **3.12.1. MODO POTÊNCIA.**

<span id="page-9-0"></span>A variedade de regulação vai desde o nível 1 ao 9, sendo 9 o nível de caída máxima de combustível. Para aumentar o nível carregamos na seta superior  $(\otimes)$  e para baixar a seta inferior  $(\otimes)$ .

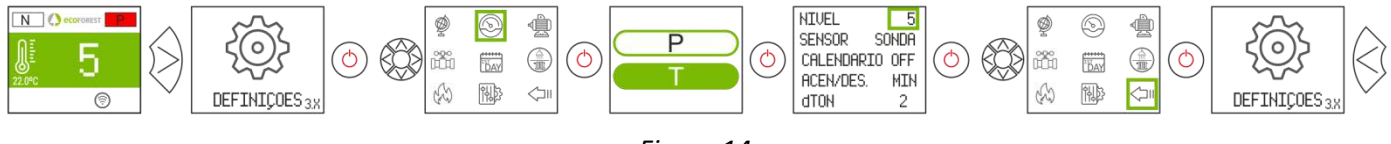

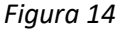

#### **3.12.2. MODO TEMPERATURA.**

<span id="page-9-1"></span>Se configurarmos o modo de trabalho em temperatura, o P será substituído por um T. Apenas *devemos configurar* este modo se tivermos a sonda de ambiente conectada a um termostato livre de tensão conectado ao seu adaptador correspondente.

A variedade de regulação com sonda é entre 12°C e 40°C, sendo esta última a temperatura máxima regulável. Para aumentar a temperatura carregue na seta superior ( $\otimes$ ) e para baixar na seta inferior ( $\otimes$ ).

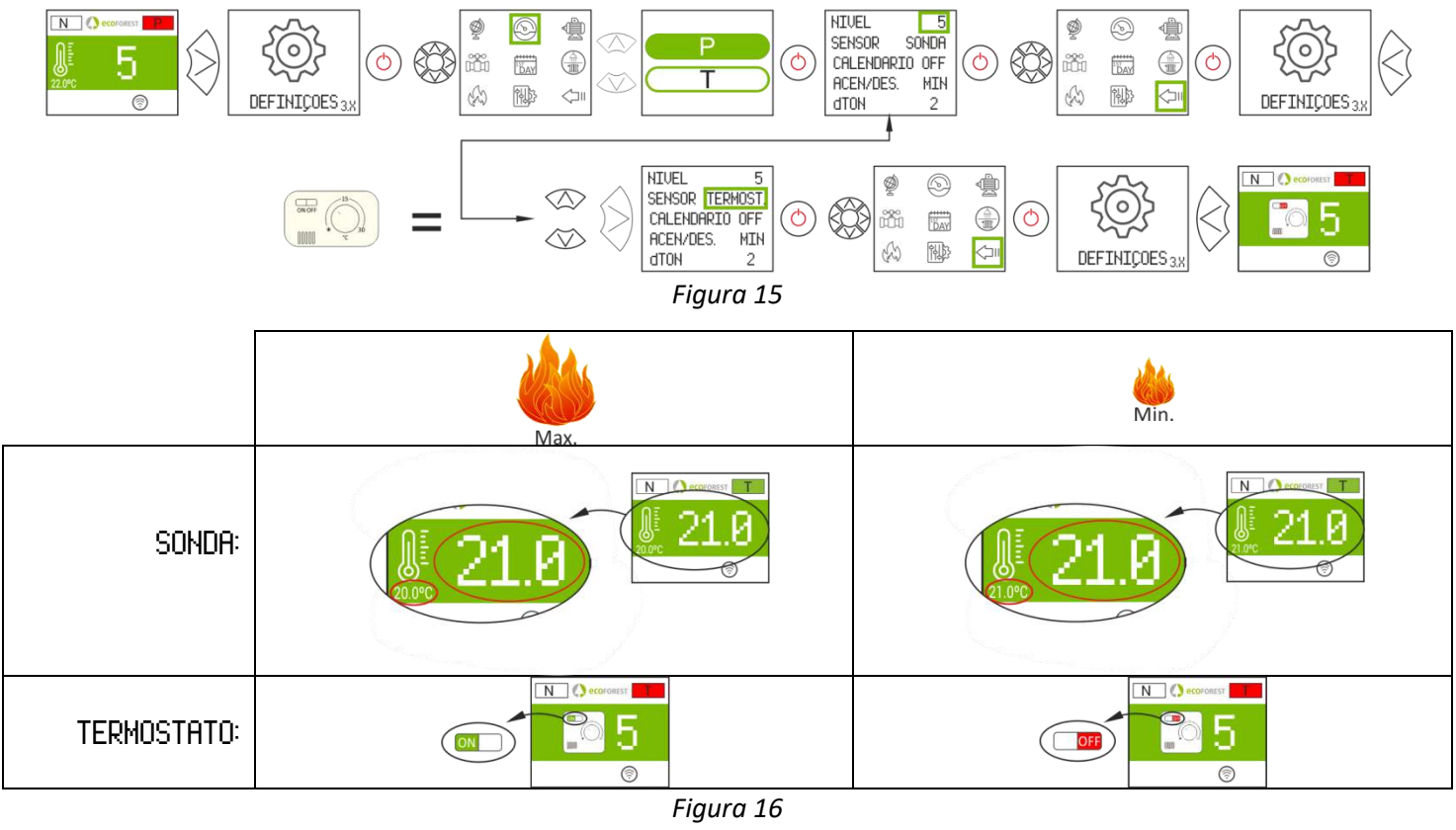

#### **3.13. HABILITAR / DESHABILITAR CALENDÁRIO.**

<span id="page-10-0"></span>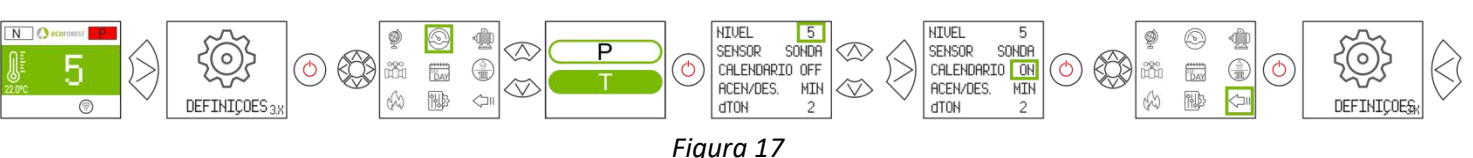

#### <span id="page-10-1"></span>**3.14. PROGRAMAÇÃO CALENDÁRIO TECLADO.**

- $\triangle$  Antes de realizar uma programação do calendário, verifique e altere, se for preciso, a data e hora atuais. O teclado permite configurar, a partir do menu, o dia da semana, a data (DD/MM/AA) e a hora (HH:MM formato 24h) da CPU.
- $\triangle$  O teclado não dispõe de mudança de zona horária automática. Portanto, o calendário deve ser configurado sempre pelo mesmo meio (via teclado, ou via WEB), podendo aparecer problemas de desfase horário entre teclado e WEB se o calendário for configurado simultaneamente por diferentes meios (via teclado e via WEB).

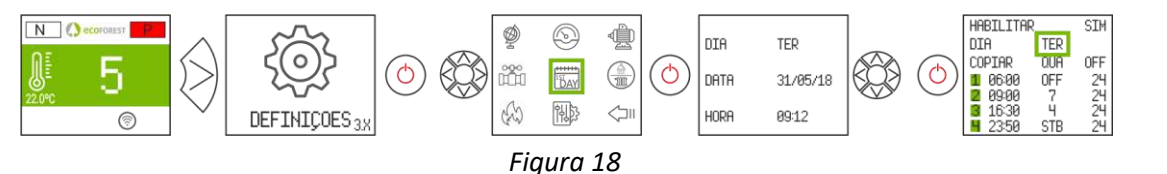

Permite estabelecer uma programação com até 4 faixas horárias para cada um dos dias da semana. As faixas têm 3 colunas configuráveis: hora do início da faixa; modo (nível potência, desligado, standby) e temperatura ambiente (depende da configuração da máquina).

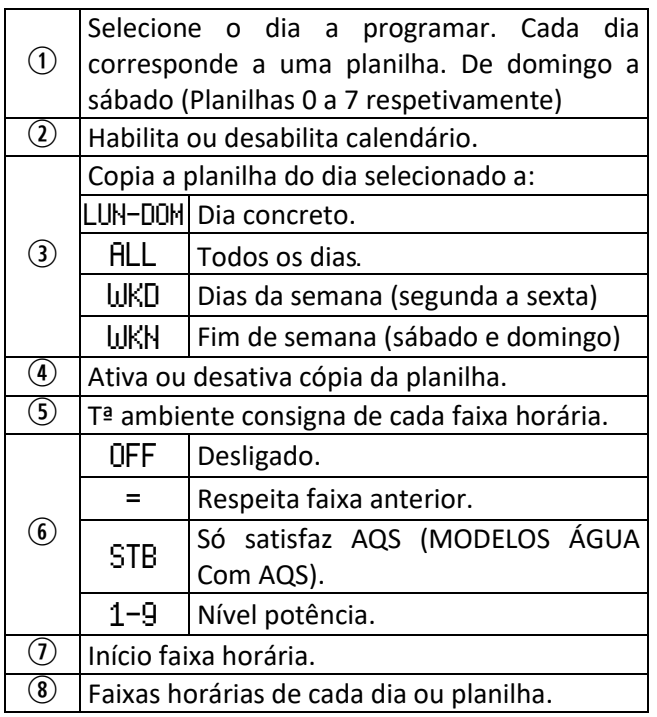

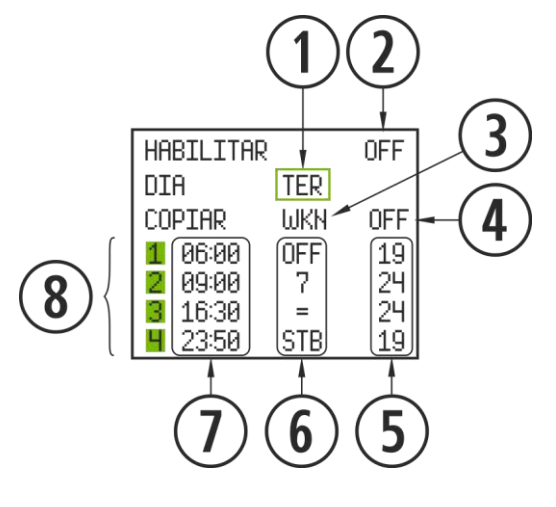

*Figura 19*

#### **3.15. VISUALIZAÇÃO DE DADOS EM TEMPO REAL.**

<span id="page-10-2"></span>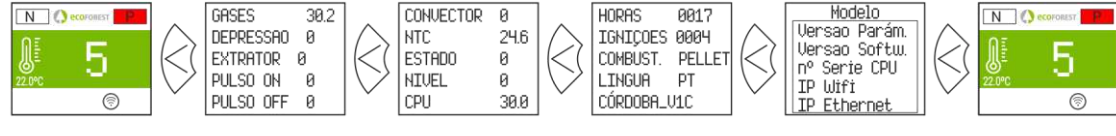

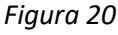

138

# <span id="page-11-0"></span>**3.16. VISUALIZAÇÃO ESQUEMA HIDRÁULICO. (SÓ MODELOS ÁGUA).**

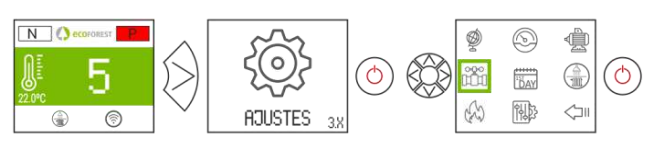

*Figura 21*

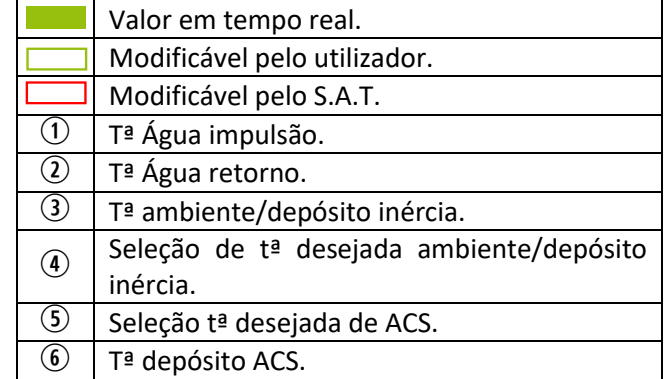

Multizona\* *Opcional*

Configuração sonda

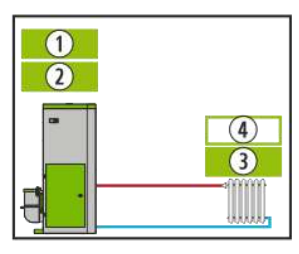

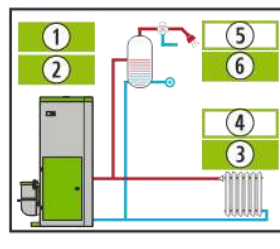

# Aquecimento AQS + Aquecimento AQS + Depósito de inércia Depósito de inércia

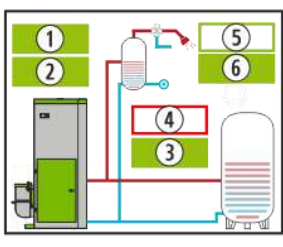

*Figura 22 Figura 23 Figura 24 Figura 25*

Configuração termostato

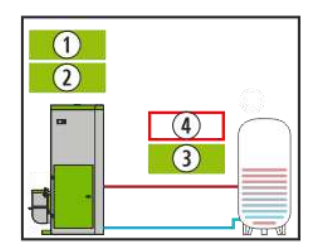

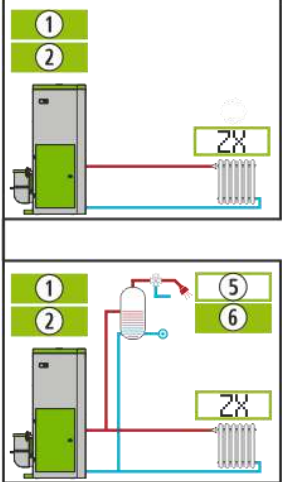

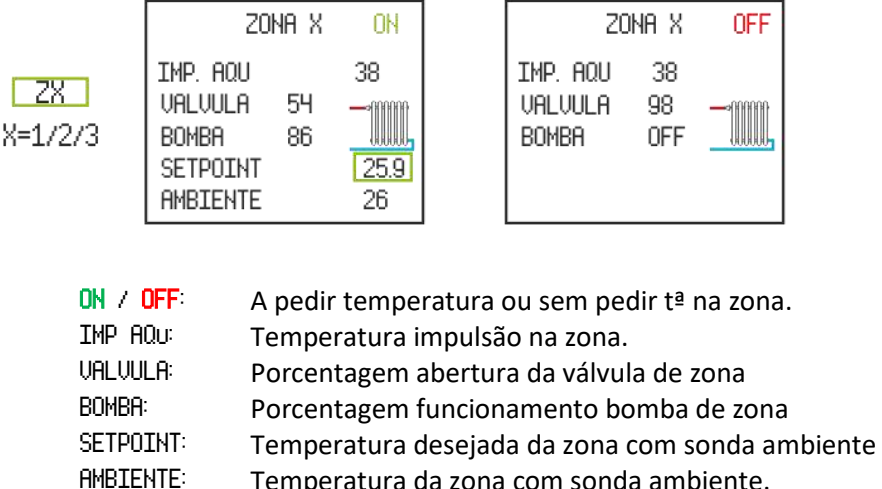

Temperatura da zona com sonda ambiente.

*Figura 26*

# <span id="page-11-1"></span>**3.17. SELEÇÃO MODO AQS / AQUECIMENTO. (SÓ NOS MODELOS ÁGUA).**

**Para aceder a este menú, a estufa deve estar apagada e sem alarmes (estado 0).** Só aquelas caldeiras cuja electrónica gestione AQS + Aquecimento mediante válvula 3 vías.

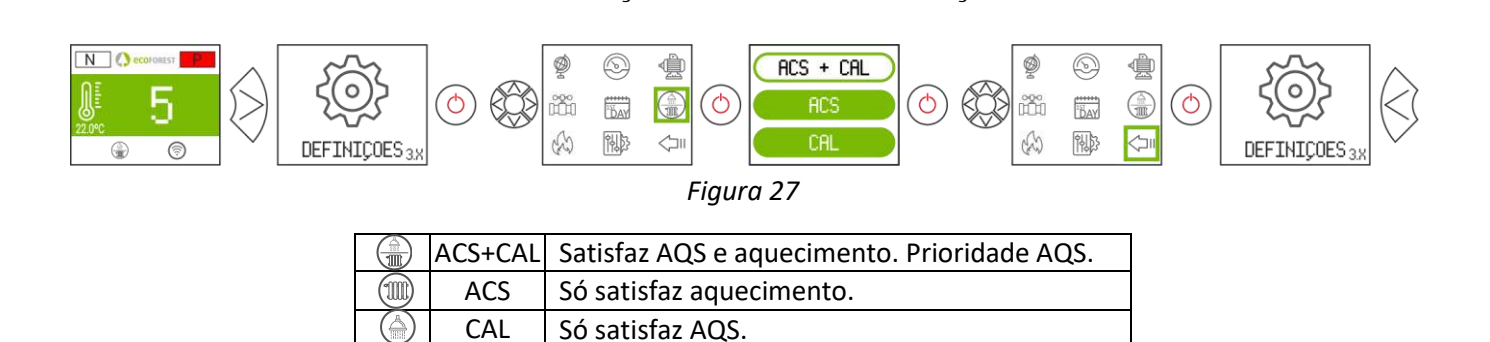

#### <span id="page-12-0"></span>**3.18. EcoSILENCE. (SOMENTE SALAMANDRAS).**

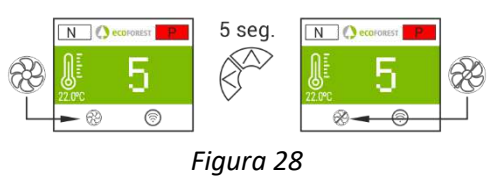

Ligado: Ventilador riscado. Limita o nível de potência máxima da salamandra a 3. O convetor permanece desligado, podendo ligar momentaneamente.

# <span id="page-12-1"></span>**4. LIGAÇÃO A PARTIR DE QUALQUER DISPOSITIVO QUE PERMITA LIGAÇÃO WiFi.**

O primeiro que iremos precisar é de conhecer a identificação da rede WiFi do aquecedor (SSID) e a palavrapasse da referida rede. Poderemos encontrar ambas num autocolante similar ao do exemplo da *figura 29*, em 3 localizações:

- Página 1 deste manual.
- CPU da máquina.
- Próxima do autocolante com o n.º de série da máquina.

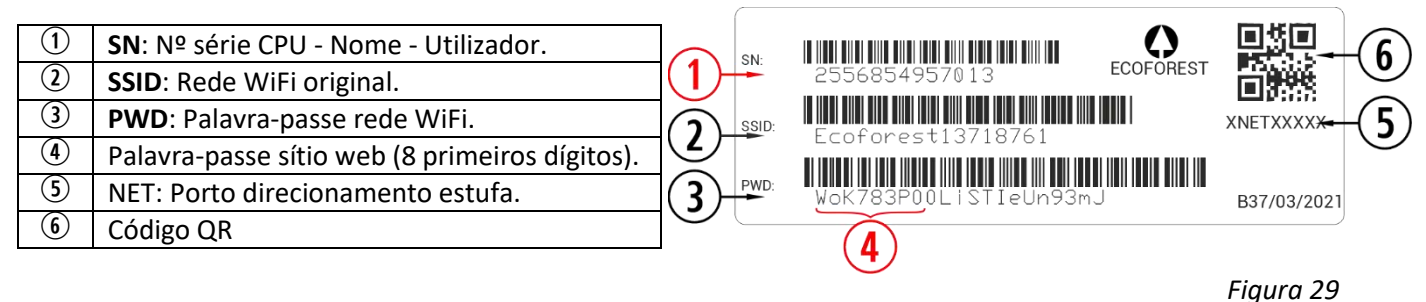

Devemos procurar e estabelecer uma ligação com a rede WiFi do aquecedor. Para tal, devemos introduzir a palavra-passe mostrada no autocolante, respeitando todos os algarismos da palavra-passe, bem como maiúsculas e minúsculas.

Caso o dispositivo utilizado para a conexão possua uma câmera e uma aplicação para leitura de códigos QR, é possível conectar diretamente o Wi-Fi ou copiar a senha desde a aplicação, focando no código QR da etiqueta.

Com a ligação estabelecida, introduza no browser do nosso dispositivo o endereço URL: *192.168.3.1*

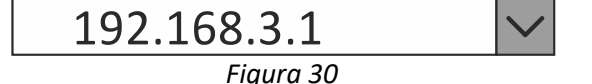

Ao aceder à interface web, poderá ser requerida uma autenticação.

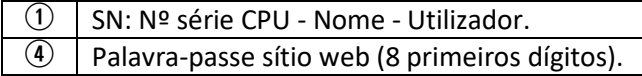

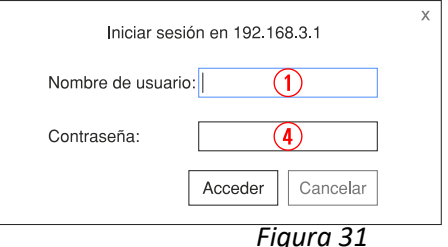

 $\mathbb{A}$ **Se utilizarmos o dispositivo WiFi com várias redes simultâneas (aquecedor, WiFi de casa, WiFi laboral, etc), devemos verificar, quando operarmos com o aquecedor, de estar ligados à rede WiFi da mesma.**

# <span id="page-13-0"></span>**5. INTERFACE WEB.**

급

# <span id="page-13-1"></span>**5.1. ECRÃ PRINCIPAL.**

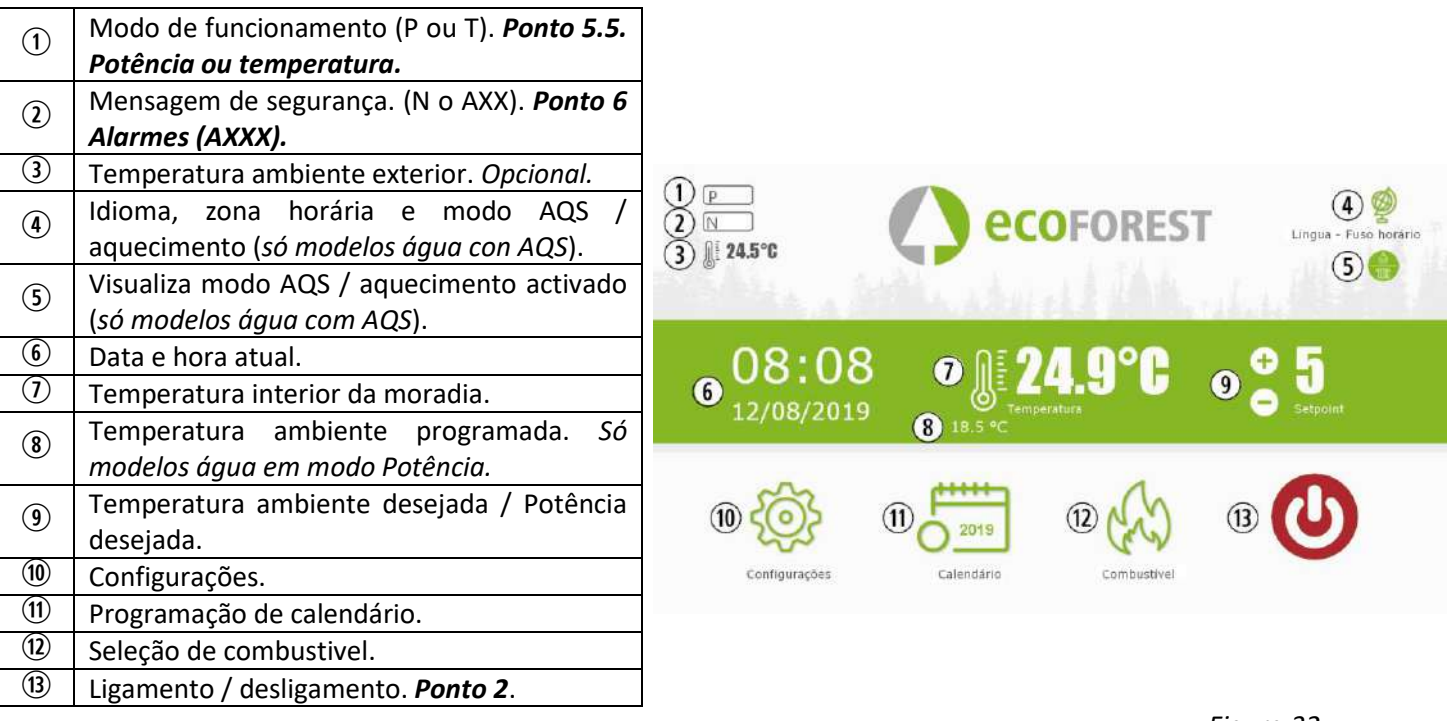

*Figura 32*

# <span id="page-13-2"></span>**5.2. CONFIGURAÇÃO DO IDIOMA, ZONA HORÁRIA E SELEÇÃO MODO AQS / AQUECIMENTO.**

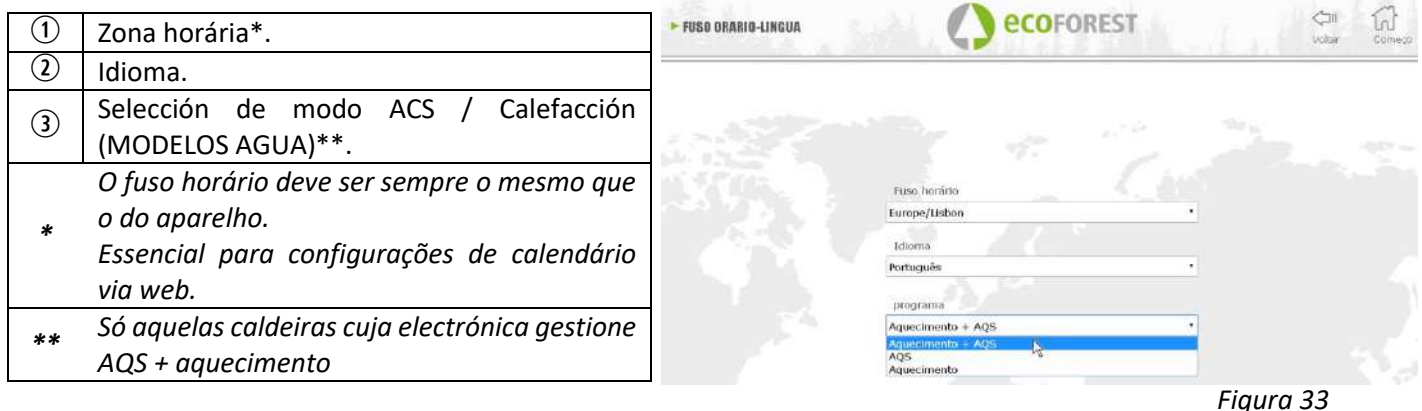

# **5.3. SELECÇÃO DE COMBUSTÍVEL.**

#### $\mathbb{A}$ **Para aceder a este menu o aquecedor deve estar apagada e não mostrar alarme (estado 0).**

Consulte, na alínea 3 do "*Manual de instalação e manutenção*", as características do combustível a utilizar, bem como a eventual necessidade, se houver, da montagem de algum acessório mecânico. O combustível selecionado irá aparecer marcado em verde.

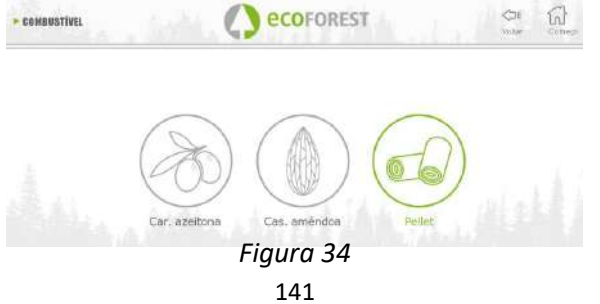

# <span id="page-14-0"></span>**5.4. MENU VISUALIZAÇÃO DE DADOS.**

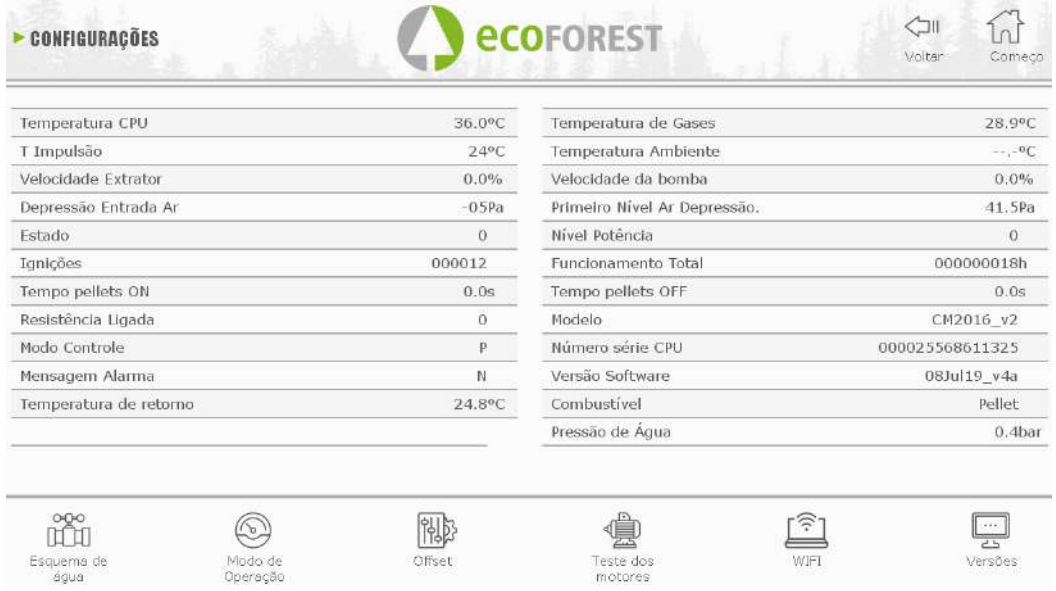

# *Figura 35*

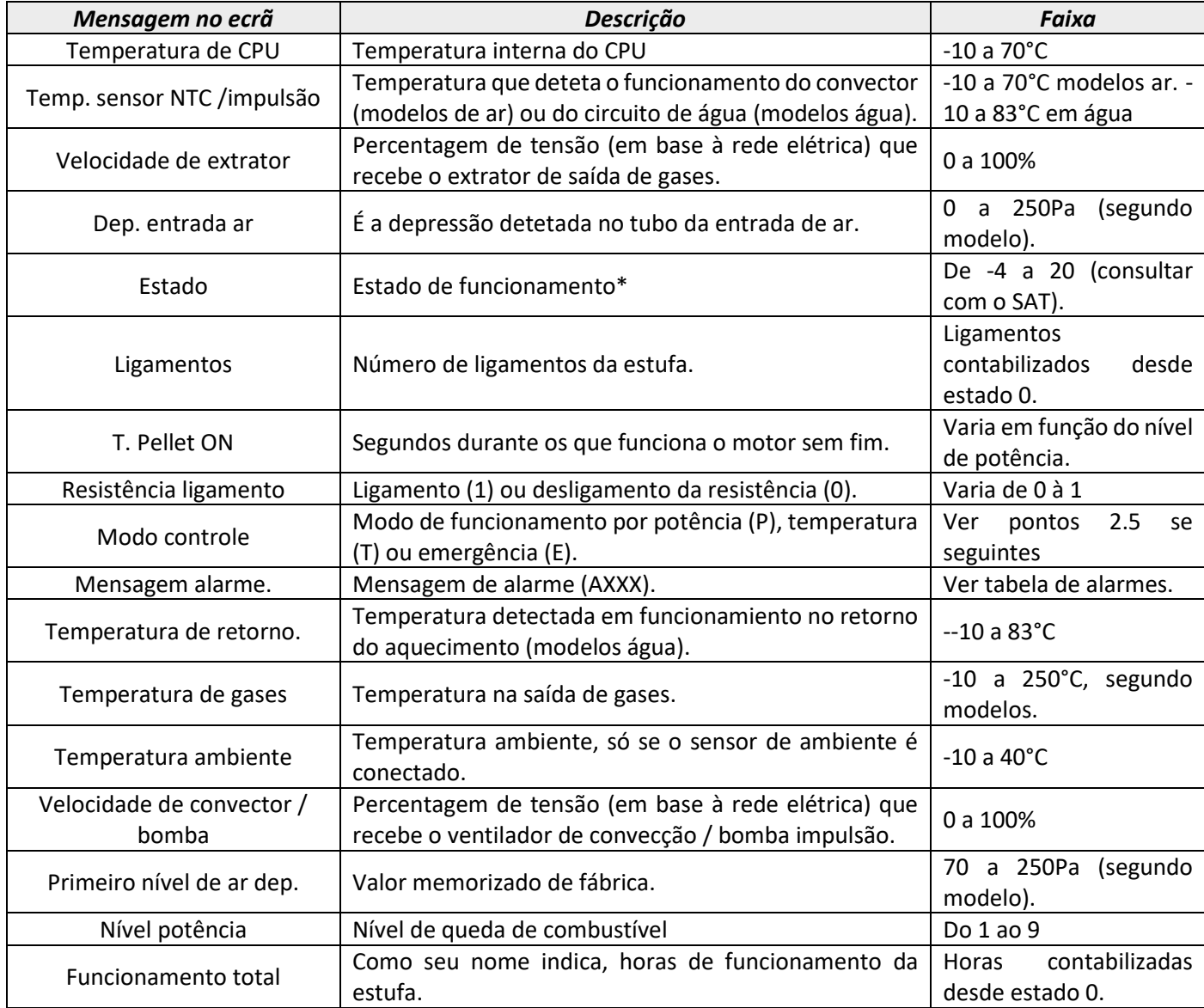

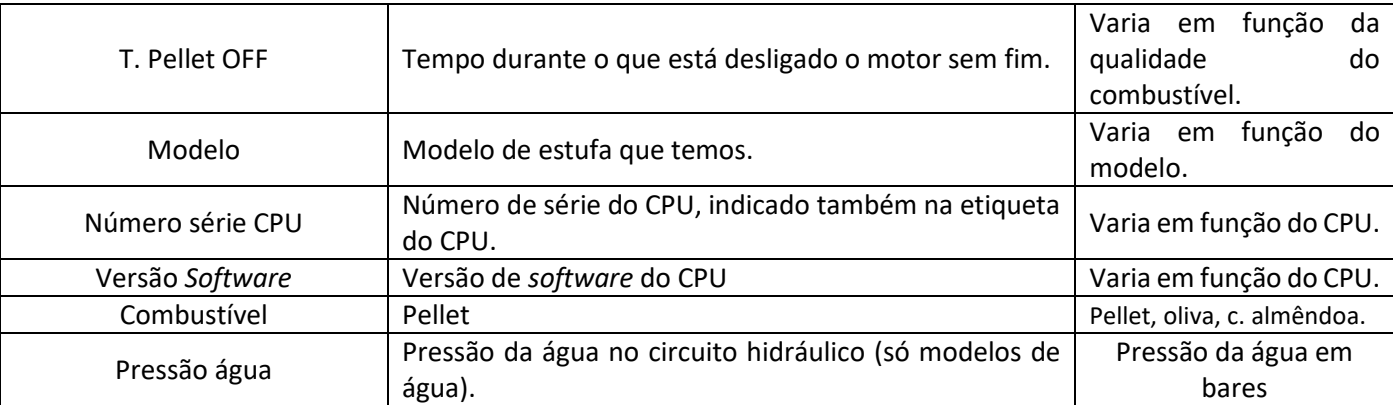

#### <span id="page-15-0"></span>**5.5. MODOS DE FUNCIONAMENTO.**

### **Para aceder a este menu o aquecedor deve estar apagada e não mostrar alarme (estado 0).**

A continuidade establecemos as peculiaridades dos modos de funcionamiento.

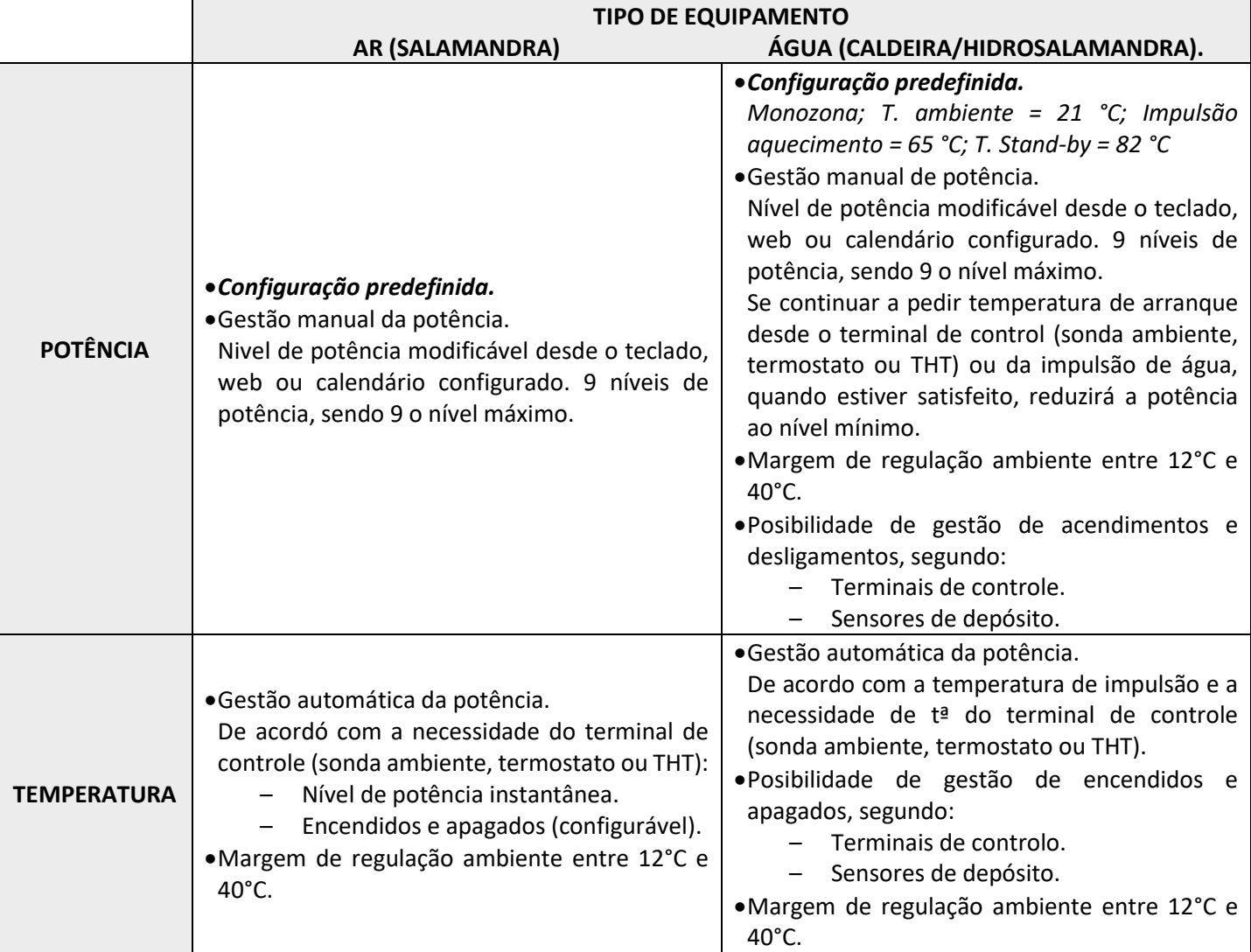

Para seleccionar modo Potência ou Temperatura, pulsar icone seleção de modo.

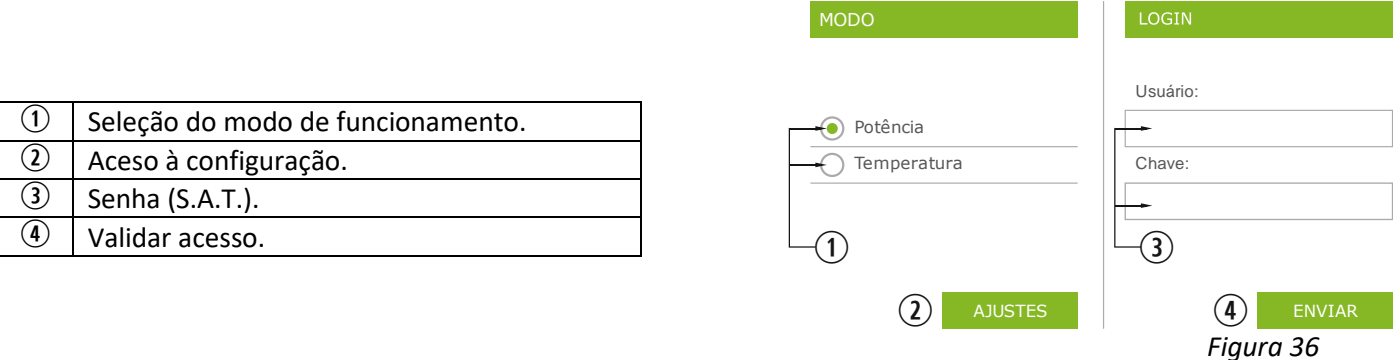

• A configuração do modo desde a web fica reservada para o serviço técnico, sendo necessário introduzir as credenciais correspondentes. Para realizar a configuração do modo, selecionar "AJUSTES".

# <span id="page-16-0"></span>**5.5.1. MODELOS AR.**

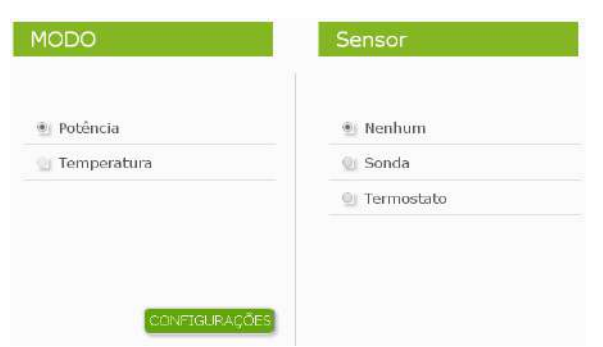

*Figura 37*

Ao aceder a configuração, deve selecionar a opção do terminal de controle.

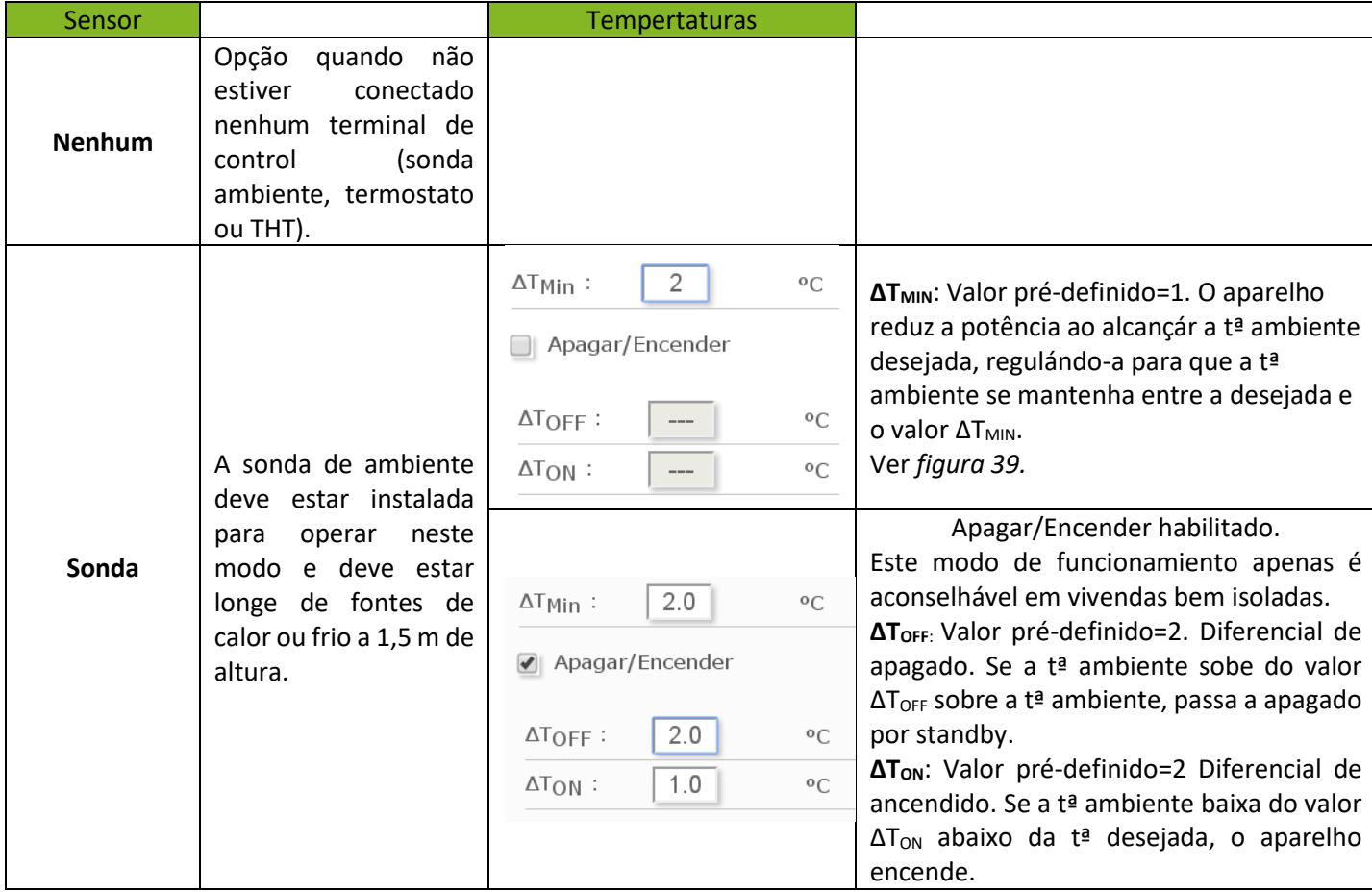

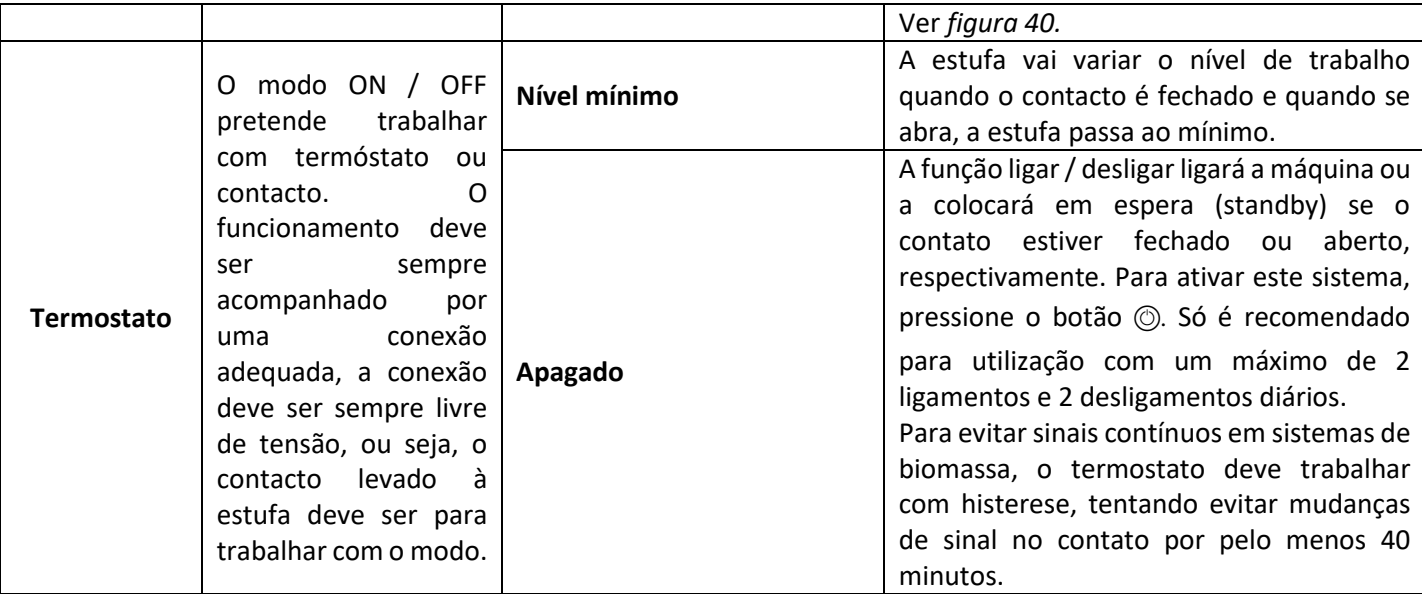

## **5.5.2. MODELOS ÁGUA.**

<span id="page-17-1"></span>Após introduzidas as pass de utilizador e contrasenha, acederemos ao menu de seleção do tipo de esquema hidráulico sendo monozona o pré-seleccionado de fábrica.

Á continuidade mustrámos a lista de menús com os distintos esquemas configuráveis.

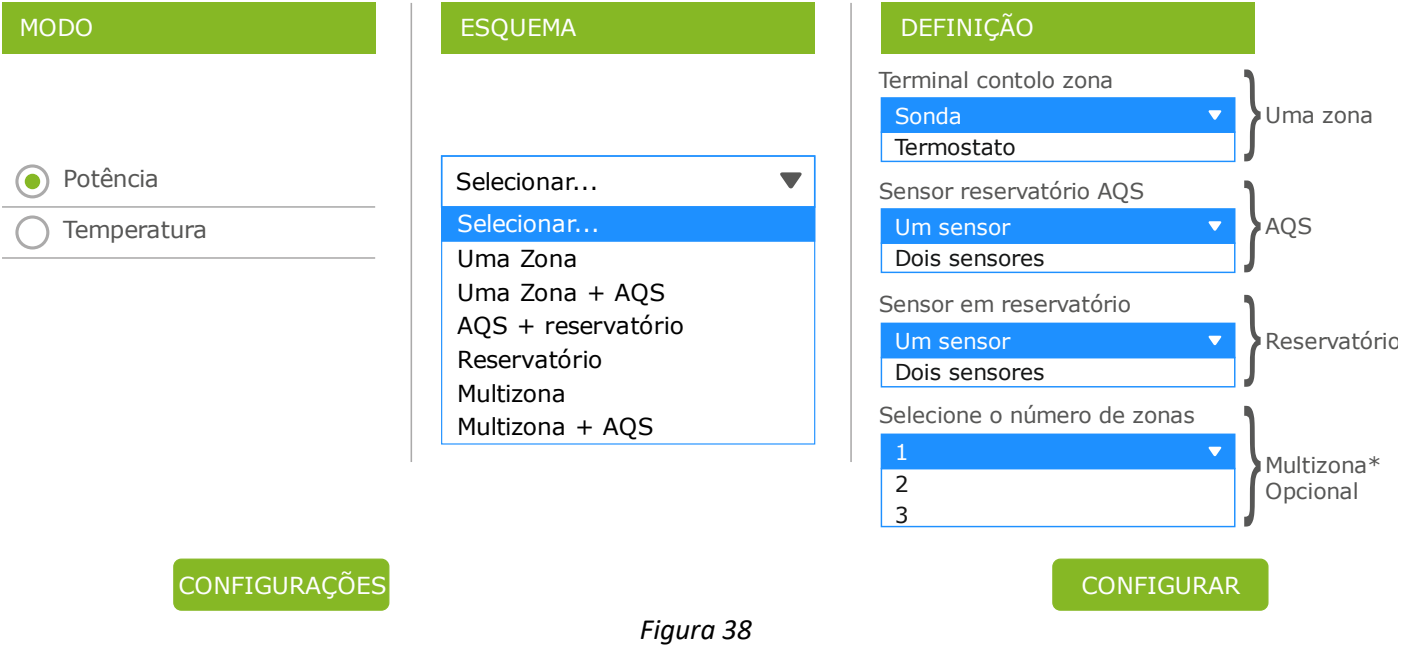

Seleccionado o esquema, pulsar 'CONFIGURAR'. Aparecerá o esquema hidráulico com os valores predefinidos a modificar se não satisfazem as necessidades. No apartado *5.8.* pode visualizar as opções mostradas no menu do utilizador.

## <span id="page-17-0"></span>**5.5.3. FUNCIONAMIENTO E COMPORTAMIENTO DAS CONFIGURAÇÕES DE SONDA DE AMBIENTE.**

Gráfica exemplo de controlo por sonda de ambiente com opção "Ligar/desligar" desativada:

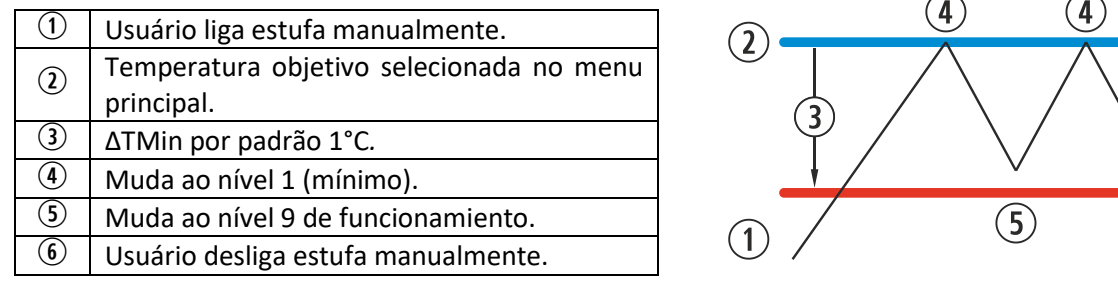

*Figura 39*

 $6 \frac{1}{2}$ 

 $\mathbf{4}$ 

 $\left(5\right)$ 

Gráfica exemplo de controlo por sonda de ambiente com opção "Ligar/desligar" ativada:

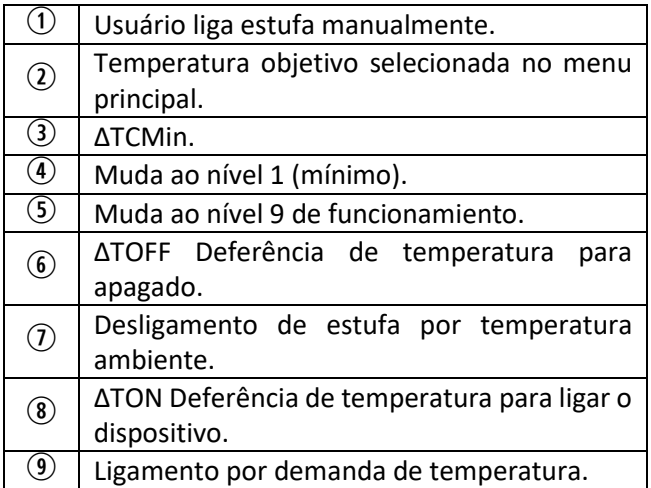

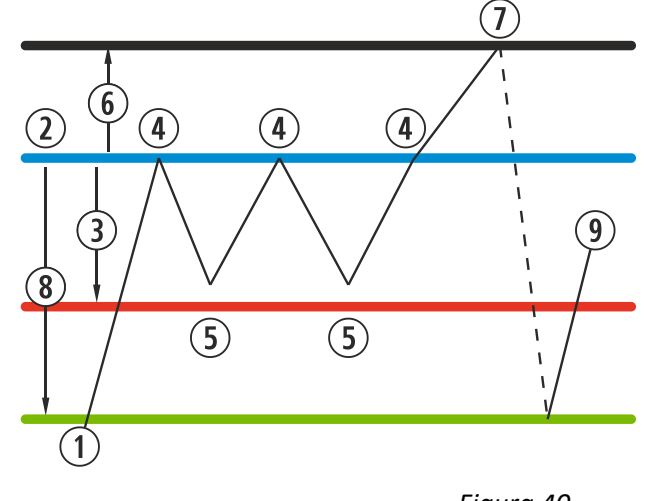

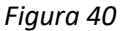

Quando a estufa está a desligada em qualquer modo de temperatura e pronta para ser reiniciada pela temperatura, vemos refletido no ecrã principal:

Azul marinho O ícone ficará em azul marinho, para indicar que a estufa está parada à espera de ser ligada, seja pela programação ou pela temperatura.

#### <span id="page-18-0"></span>**5.6. MENU OFFSET.**

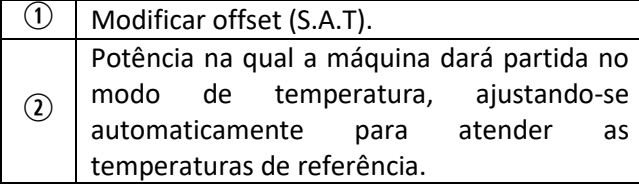

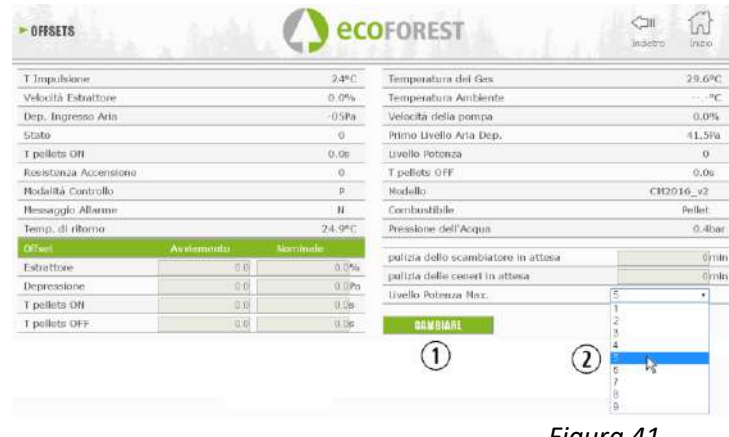

*Figura 41*

#### <span id="page-18-1"></span>**5.7. PROGRAMAÇÃO CALENDÁRIO SITE.**

 $\triangle$  O teclado não dispõe de mudança de zona horária automática. Portanto, o calendário deve ser configurado sempre pelo mesmo meio (via teclado, ou via WEB), podendo aparecer problemas de desfase horário entre teclado e WEB se o calendário for configurado simultaneamente por diferentes meios (via teclado e via WEB).

Podemos programar e estufa que poderá realizar-se semanalmente em alguns modelos, configurações gravadas de fábrica completamente configuráveis pelo usuário, ou totalmente personalizadas selecionando o intervalo de horas, temperatura e nível de queda de combustível. Podemos programar hasta 90 dias a contar a partir da data atual.

Esta programação será sempre graficamente, os três parâmetros devem ser configurados de forma rápida e simples.

Para isto, temos de clicar no ícone com forma de calendário. Uma vez realizada a programação desejada com qualquer modelo ou uma programação específica sobre medida, devemos ativar a programação a pressionar o ponto . A desativação das programações é feita ao desmarcar de dito ponto.

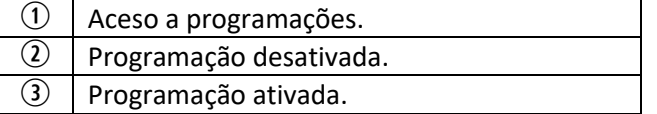

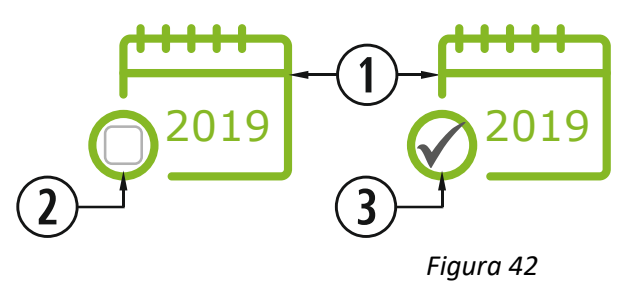

Ao clicar no ícone indicado acima vamos aceder ao ecrã dos modelos de programação.

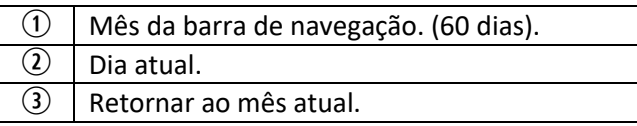

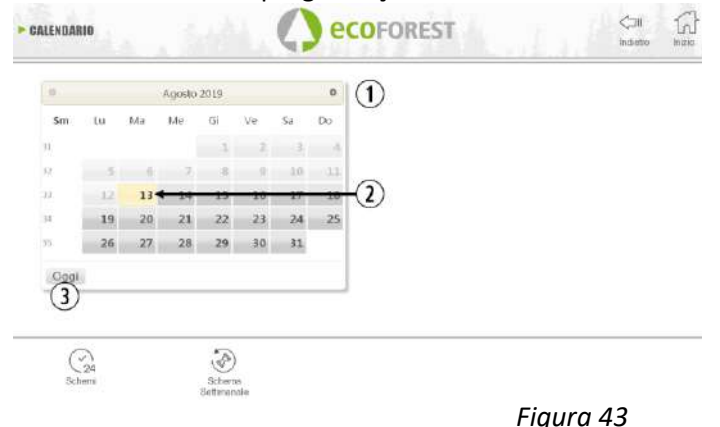

Para selecionar a programação diária é suficiente clicar no dia que desejamos programar, por exemplo 23 de Agosto de 2019 e um ecrã será aberto, conforme descrito a seguir:

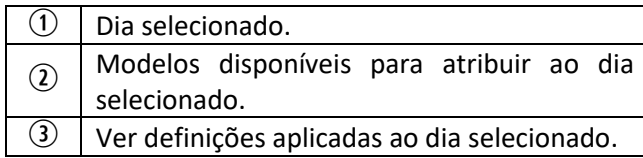

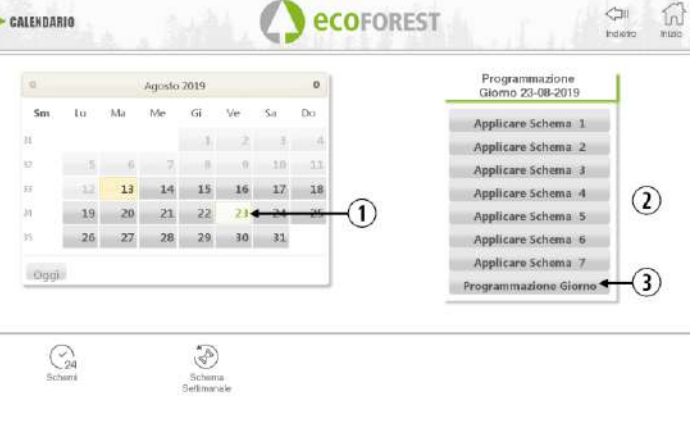

*Figura 44*

A principal diferença entre o ponto  $\mathcal{D}$  e o ponto  $\mathcal{D}$ , é que a primeira são configurações predefinidas de fábrica que ainda que possam ser modificadas já têm sido memorizadas para facilitar a aplicação ao usuário. A "Programação dia" nos permitirá modificar um modelo atribuído previamente para o dia selecionado.

Se só quisermos programar um dia em questão, devemos clicar no ícone que indica "Programação dia" ( $\circled{2}$ ) para aceder ao modelo de programação atribuído previamente ao dia selecionado:

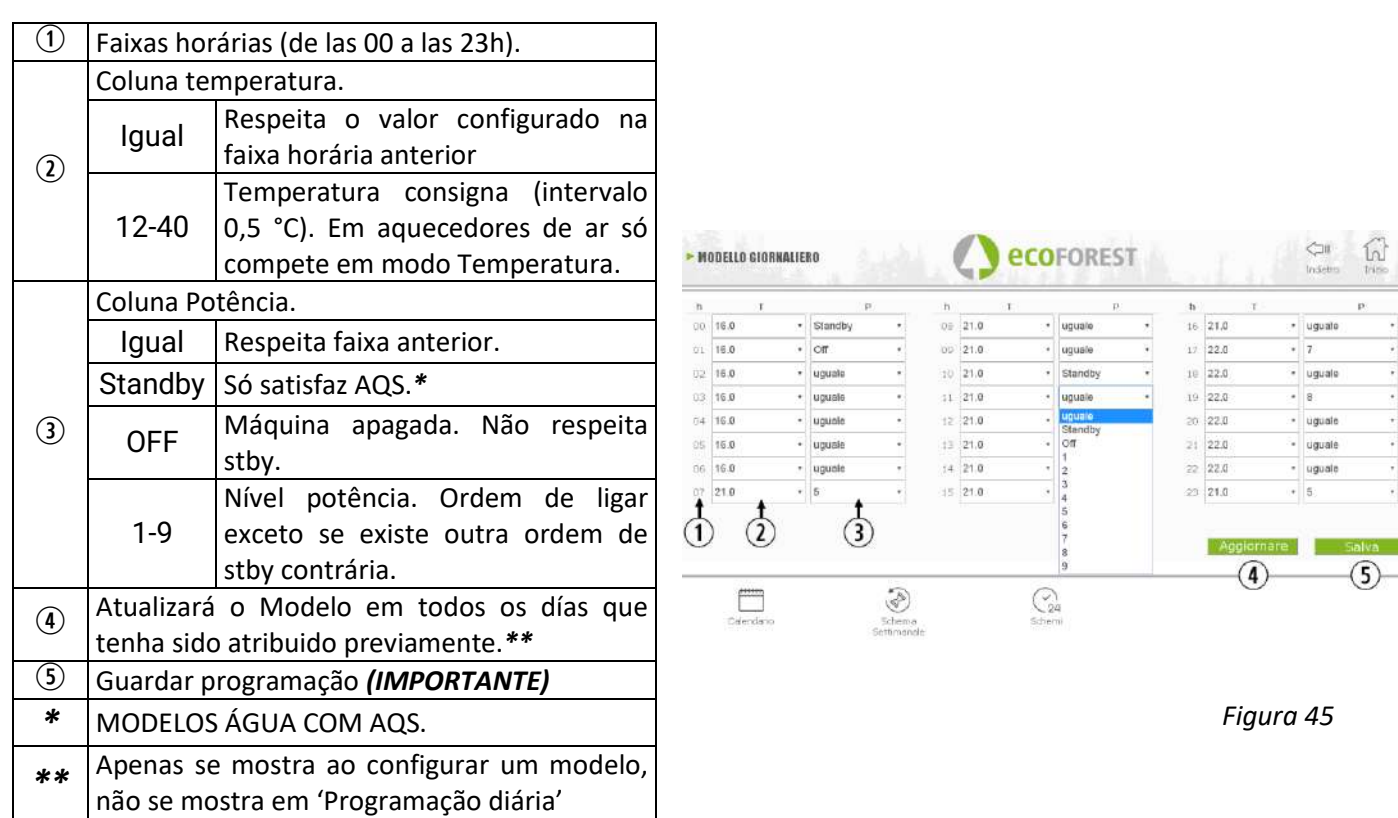

### **5.7.1. MODELOS DE PROGRAMAÇÃO.**

<span id="page-20-0"></span>Para configurar qualquer modelo, devemos selecionar o modelo desejado e mudar ou definir os parâmetros desejados, da mesma forma que foi aplicado na programação diária explicada no ponto anterior.

É importante para validar a programação, clicando em guardar após realizar a programação.

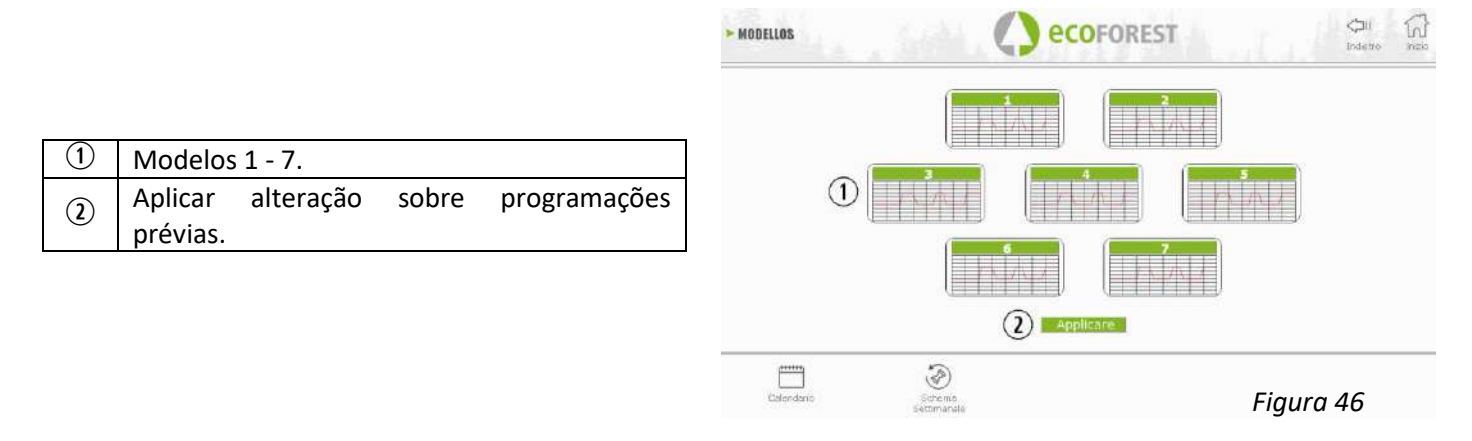

#### **5.7.2. PROGRAMAÇÃO SEMANAL COM MODELOS.**

<span id="page-20-1"></span>Para aceder à programação semanal devemos clicar no ícone e vamos aceder ao ecrã de programação. Devemos indicar em cada dia da semana o modelo que queremos utilizar, *guardar* a configuração e, depois, habilitar a programação conforme indicado no ponto da *figura 42*.

Este novo modelo semanal irá aplicar-se a todos os días a partir do dia actual.

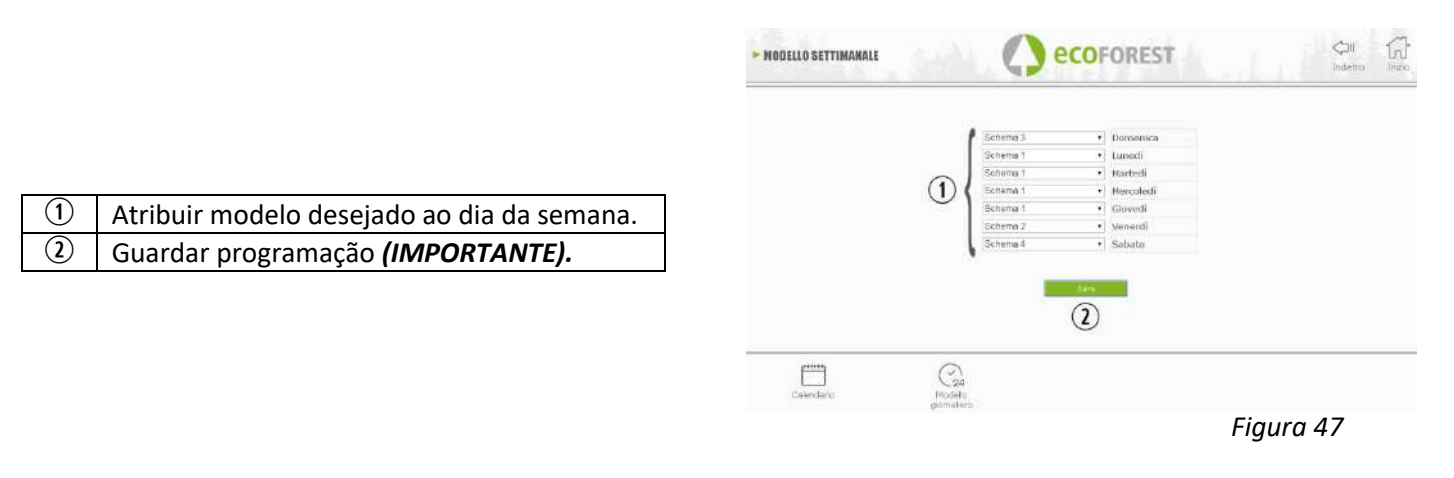

## <span id="page-22-0"></span>**5.8. VISUALIZAÇÃO WEB ESQUEMA HIDRÁULICO (APENAS MODELOS ÁGUA).**

 $\triangle$  A configuração do esquema hidráulico deve ser realizada por um técnico instalador ou canalizador desde o *punto 5.5.2*. A visualização do esquema pode dividir-se em 3 blocos sobrepostos segundo a configuração. Menú de visualização. O utilizador apenas poderá realizar pequenas modificações sobre alguns dos esquemas (valores de necessidade máxima de AQS, valores de temperatura ambiente).

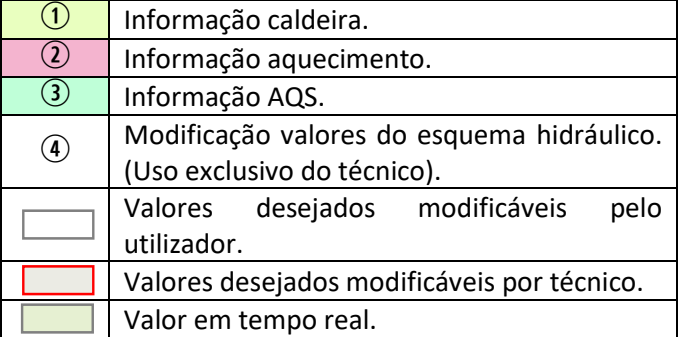

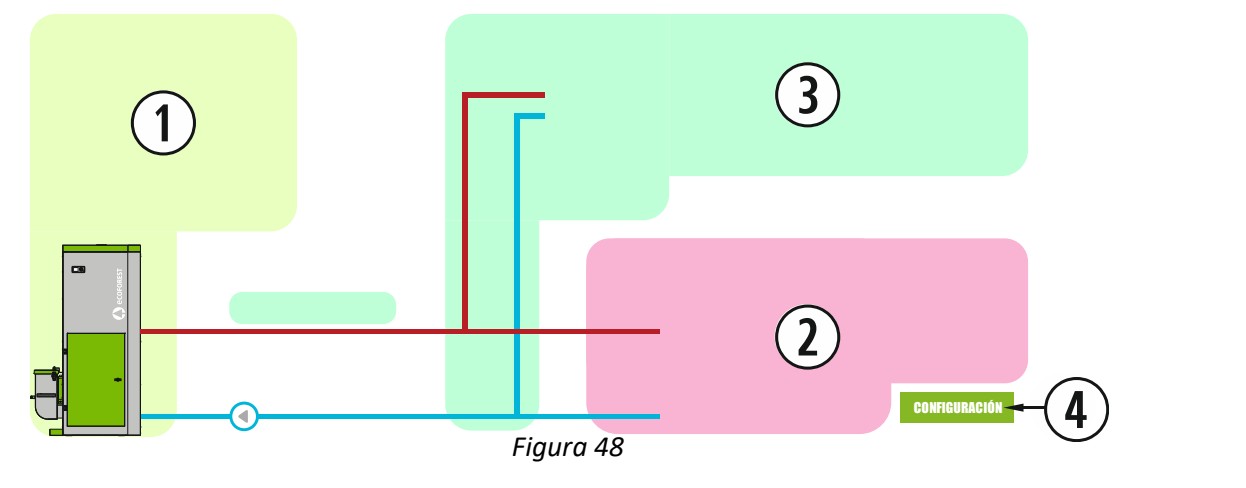

# **CALDEIRA**

Abaixo mostrámos os dados em tempo real da caldeira, para além dos valores de impulsão a satisfazer.

# **AQUECIMENTO**

**MONOZONA**

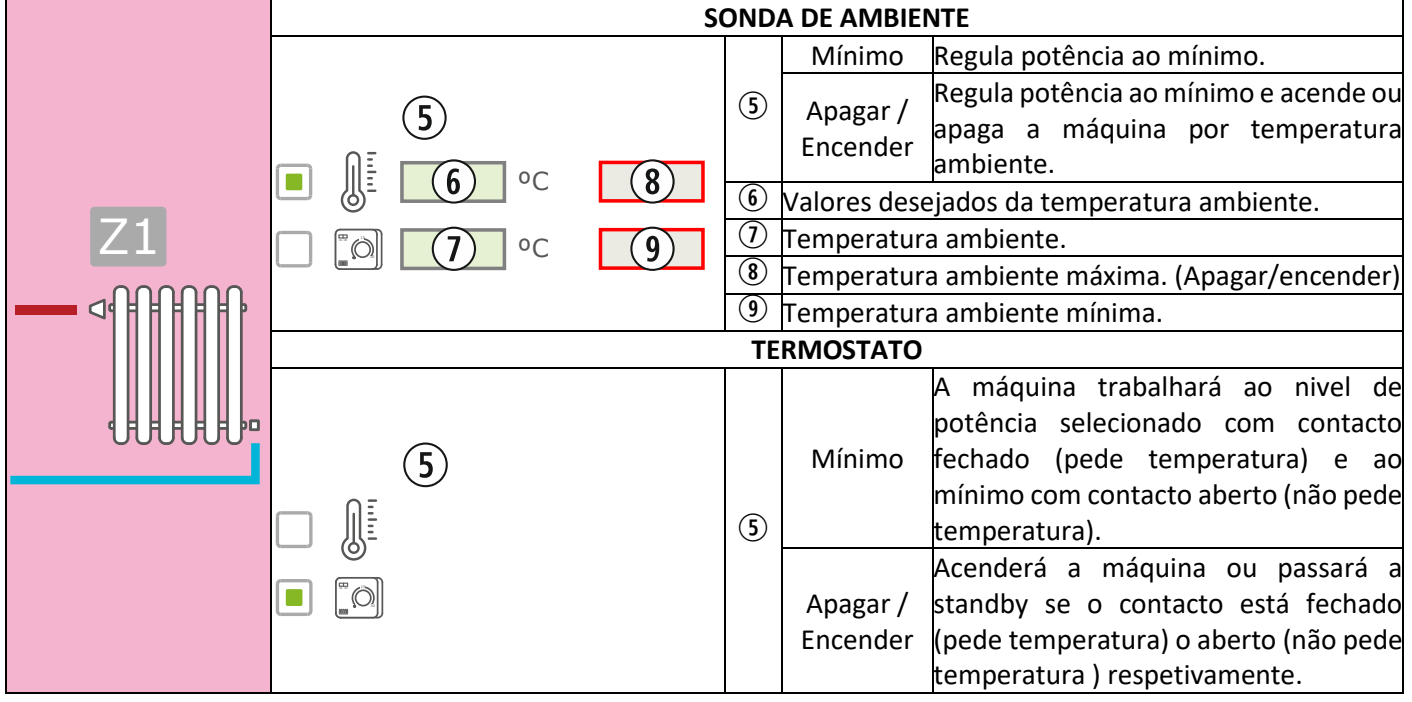

#### **MULTIZONA\***

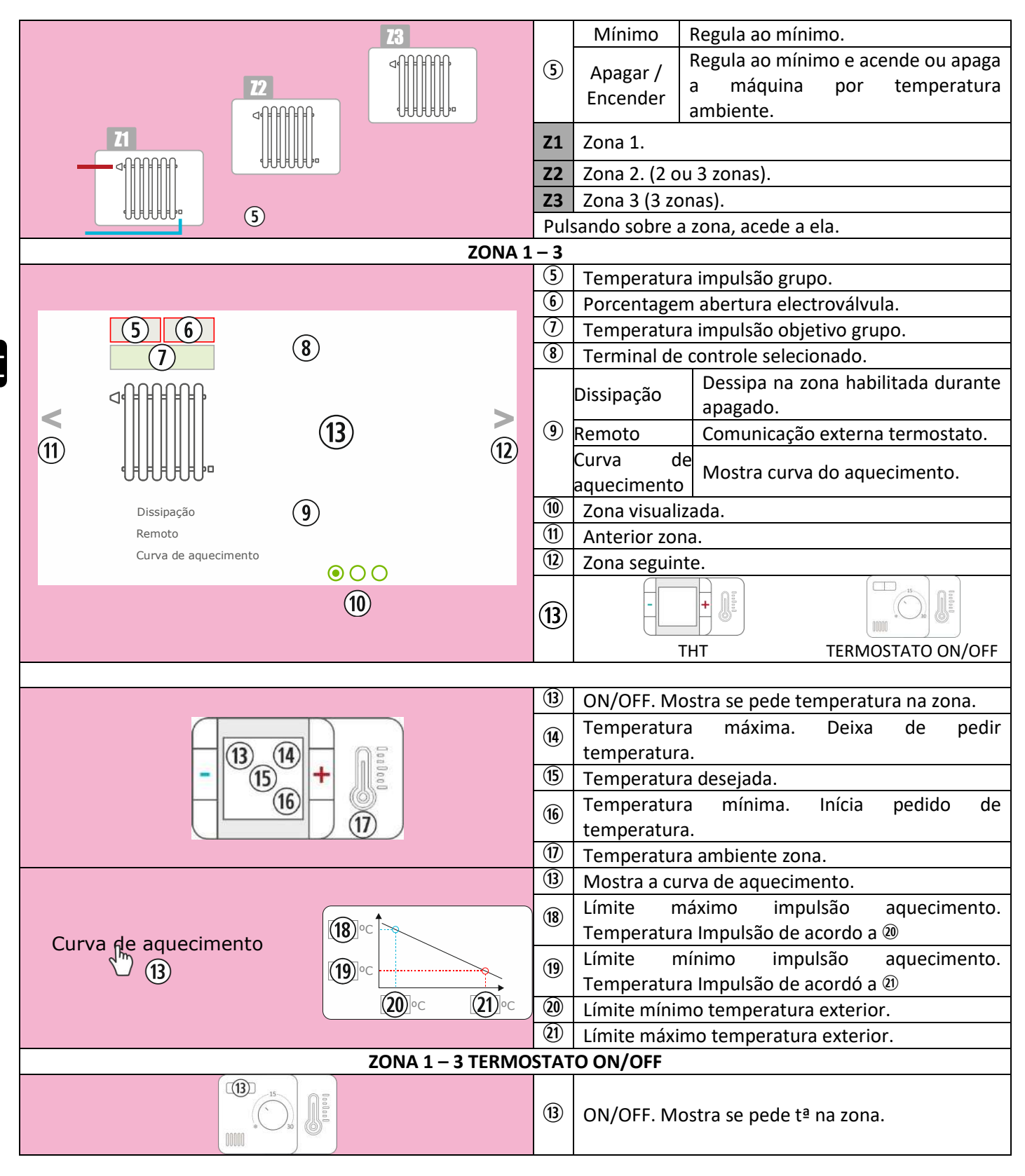

\*OPCIONAL. gerente de zonas e grupos de acionamento necessários.

# **DEPÓSITO DE INÉRCIA**

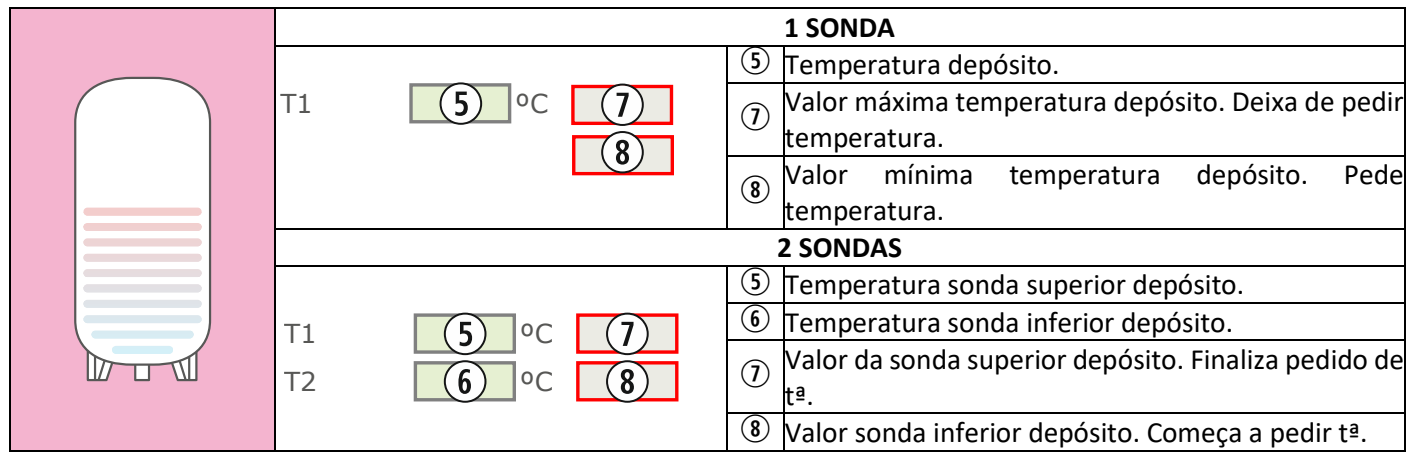

# **AQS**

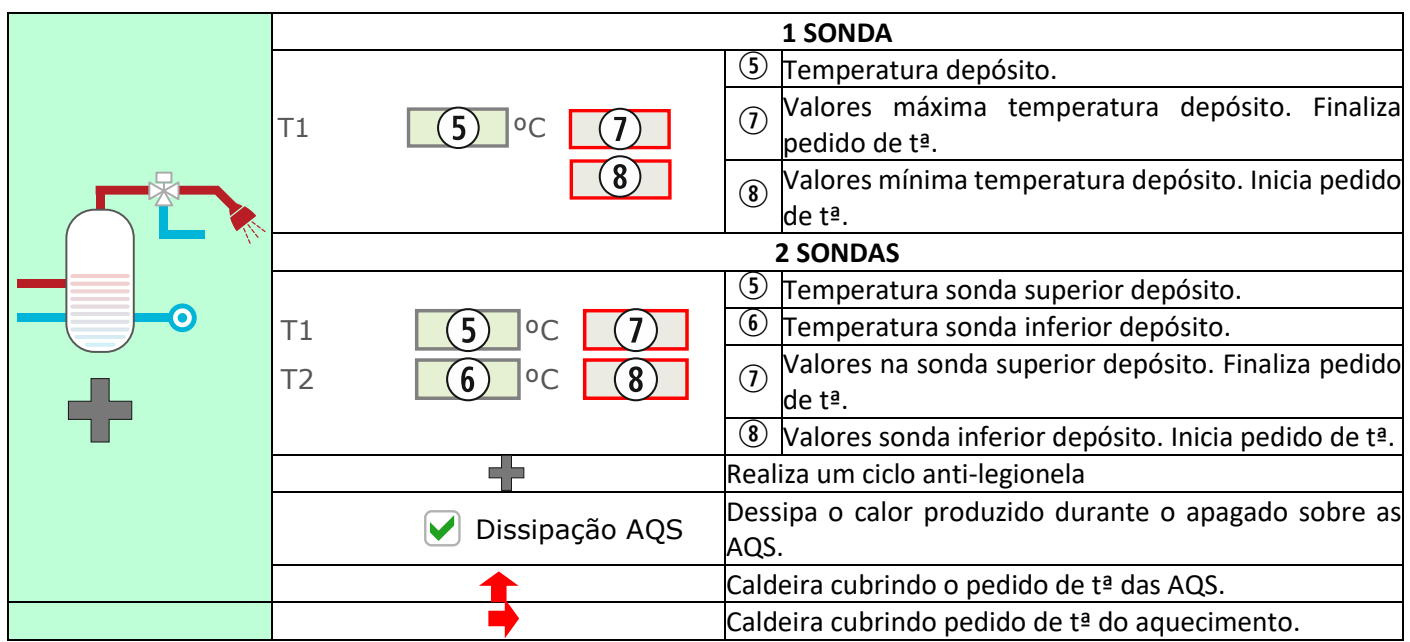

# <span id="page-25-0"></span>**5.9. LIGAÇÃO À INTERNET (EASYNET).**

Se há acesso à internet disponível na localização da máquina, será possível aceder e controlar a máquina através da internet. Consulte disponibilidade.

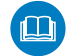

ANTES DE FAZER NADA, LEIA A ALÍNEA *5.9.1*, *5.9.2* e *5.9.4.*

UMA CONFIGURAÇÃO MAL REALIZADA PODE BLOQUEAR A LIGAÇÃO WiFi COM A MÁQUINA. CONSULTE O SEU DISTRIBUIDOR.

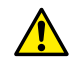

### **5.9.1. RECOMENDAÇÕES.**

- <span id="page-25-1"></span>• Faça a conexão com a máquina desligada.
- Se o dispositivo for usado para se ligar a diferentes equipamentos/ unidades Ecoforest, apague o histórico e o cache do navegador ou faça uma conexão privada a partir do navegador.
- Apesar de a ligação WiFi ser muito prática, por segurança e fiabilidade, a Ecoforest recomenda a ligação por cabo (Ethernet) sempre que possível. Em função da ligação a realizar:
	- WiFi: Verifique que a rede entre a máquina e o router da instalação tem qualidade suficiente.
		- Se o dispositivo WiFi do qual vamos realizar a configuração se encontra ao alcance doutras redes WiFi a que pudesse vir a ligar-se de maneira autónoma, é recomendável eliminá-las de maneira temporária até ter completado a configuração com sucesso.
	- Ethernet: Ligue um cabo ethernet direto (T568A) entre CPU e router.

### **5.9.2. CONFIGURAÇÃO.**

<span id="page-25-2"></span>

|               |                                   | $-$ WIFI      | <b><i><u>ECOFOREST</u></i></b>                              |                                         |                           | ta <sup>3</sup><br>$\Longleftrightarrow$<br>Com<br>Voltar |
|---------------|-----------------------------------|---------------|-------------------------------------------------------------|-----------------------------------------|---------------------------|-----------------------------------------------------------|
|               | Seleção de rede WiFi desplegável. |               |                                                             |                                         |                           |                                                           |
| $\rm 2$       | Nome WiFi.                        |               |                                                             |                                         |                           |                                                           |
| ③             | Palavra-passe WiFi.               |               | (1)<br>Criginal                                             |                                         |                           |                                                           |
| $\rm ^{(4)}$  | IP WiFi atual.                    |               | $\circled{2}$<br>WIFI.<br>3)<br>Senha                       | Ecoforest19777294<br>VHEDIAGOTMRZAIDIK& |                           |                                                           |
| ⑤             | IP Ethernet atual.                |               | IP WIFT<br>$\left( 4\right)$<br>IP Ethernet<br>$\mathbf{5}$ | 192 166 803 801<br>192.168.002.009      |                           |                                                           |
| $\circledast$ | Botão 'Ethernet'                  |               |                                                             |                                         |                           |                                                           |
| $\cal{C}$     | Botão 'Verificar'.                |               | <b>Testar</b><br>$\circled{6}$                              |                                         | Guardar/salvar<br>ℂ       |                                                           |
| $\circledS$   | Botão 'Guardar'.                  |               |                                                             |                                         |                           |                                                           |
|               |                                   | Configurações | €<br>Modo de<br>Dheracão                                    | 剛<br>Ciffue!                            | 嚏<br>Teste do:<br>motores | ÷<br>Versões                                              |

*Figura 49*

Menú desdobrável:

**AP-WiFi Original**: configurações de fábrica. A CPU gera sua própria rede WiFi, SSID. As caixas de texto (2) e (3) são preenchidas com o SSID e o PWD da CPU.

**LAN WiFi**: sincroniza a CPU com o WiFi externo. As caixas de texto ( $\circled{2}$ ) e ( $\circled{3}$ ) serão cobertos com o nome da rede WiFi da instalação e sua senha WiFi.

**LAN-Ethernet:** A CPU se comunicará por meio do protocolo Ethernet

#### **AP-WiFi Personalizada:**

**Botão 'Ethernet'**: A CPU criará sua própria rede WiFi, SSID. As caixas de texto (2) e (3) devem ser preenchidas de acordo com o SSID e senha desejados pelo usuário. O SSID deve conter no mínimo 4 caracteres e a senha no mínimo 8. Evite espaços e caracteres estranhos.

## **PASSOS CONFIGURAÇÃO SEGUNDO TIPO LIGAÇÃO:**

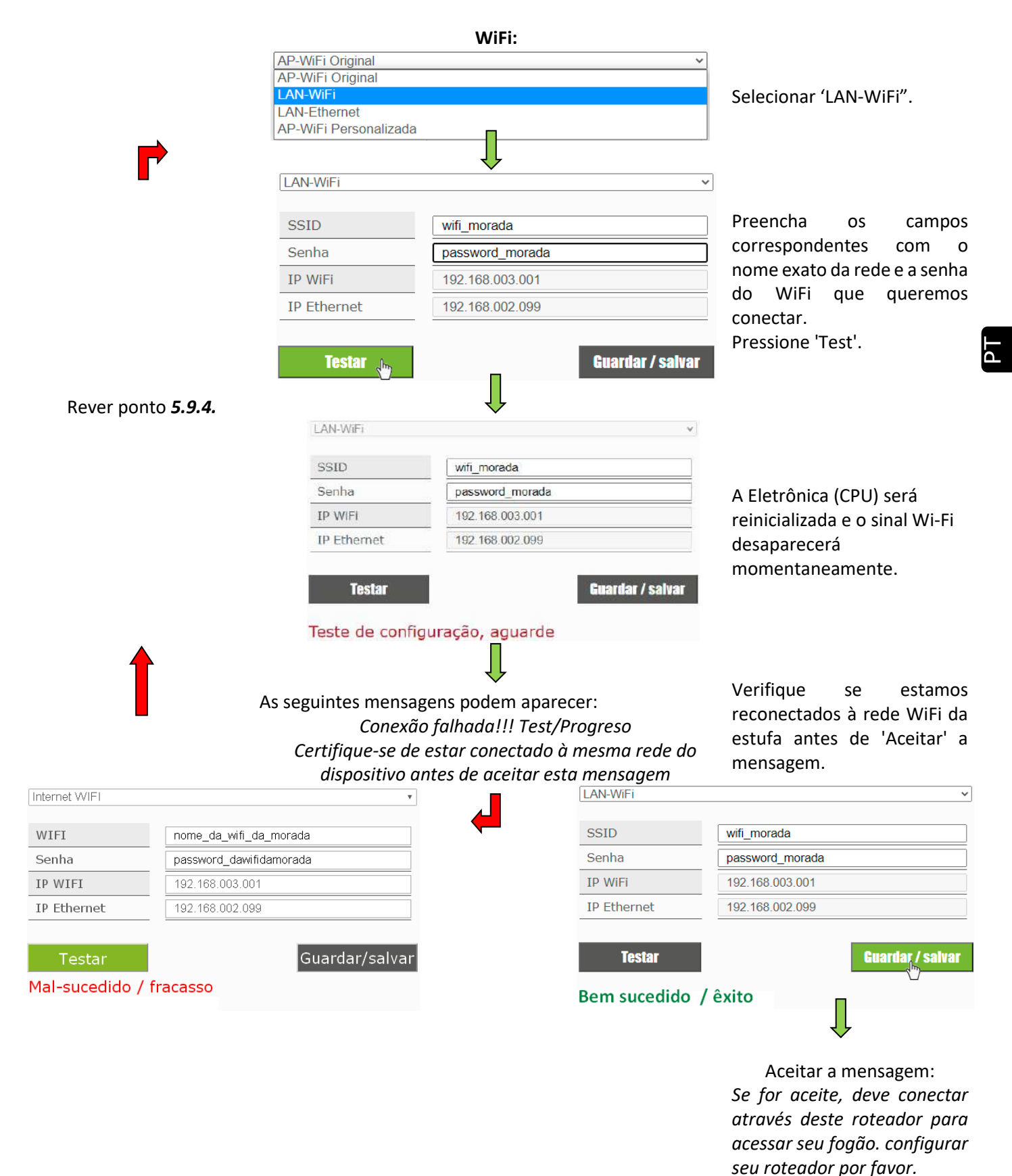

*Figura 50*

 $\mathcal{N}$ Pressionando 'Test' , a rede WiFi pode desaparecer por um tempo, o navegador pode mostrar-nos "falha de comunicação". Verifique que a rede Wi-Fi da máquina retornou e que estamos conectados a ela antes de aceitar a mensagem. Aguardar que mensagem de "sucesso" ou "mal sucedido" é exibida.

#### **ETHERNET:**

Verifique, antes de fazer nada, que existe ligação Ethernet entre router e CPU aquecedor/caldeira (ponto *5.9.1*).

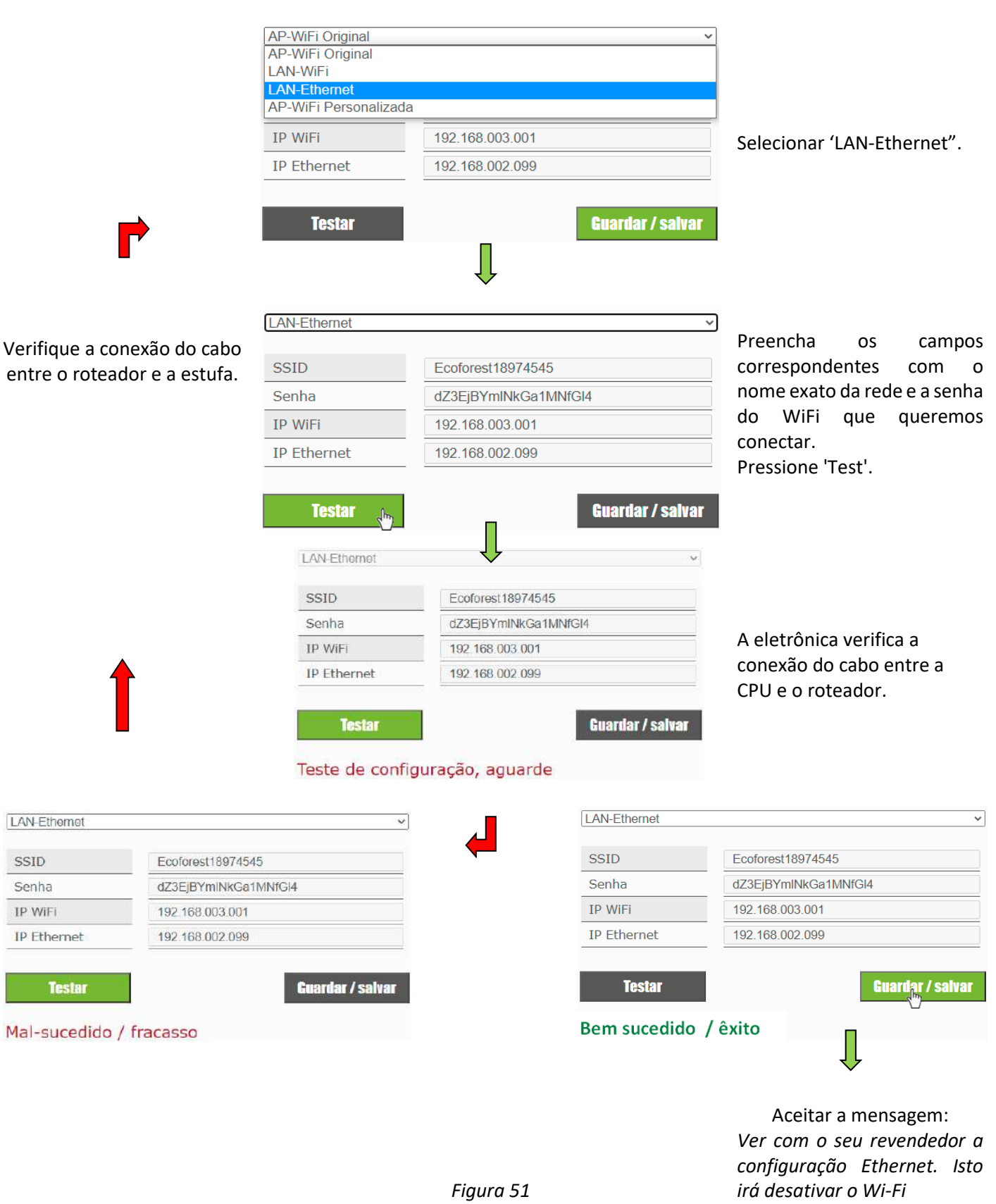

155

#### **5.9.3. ACESSO A PARTIR DA INTERNET.**

<span id="page-28-0"></span>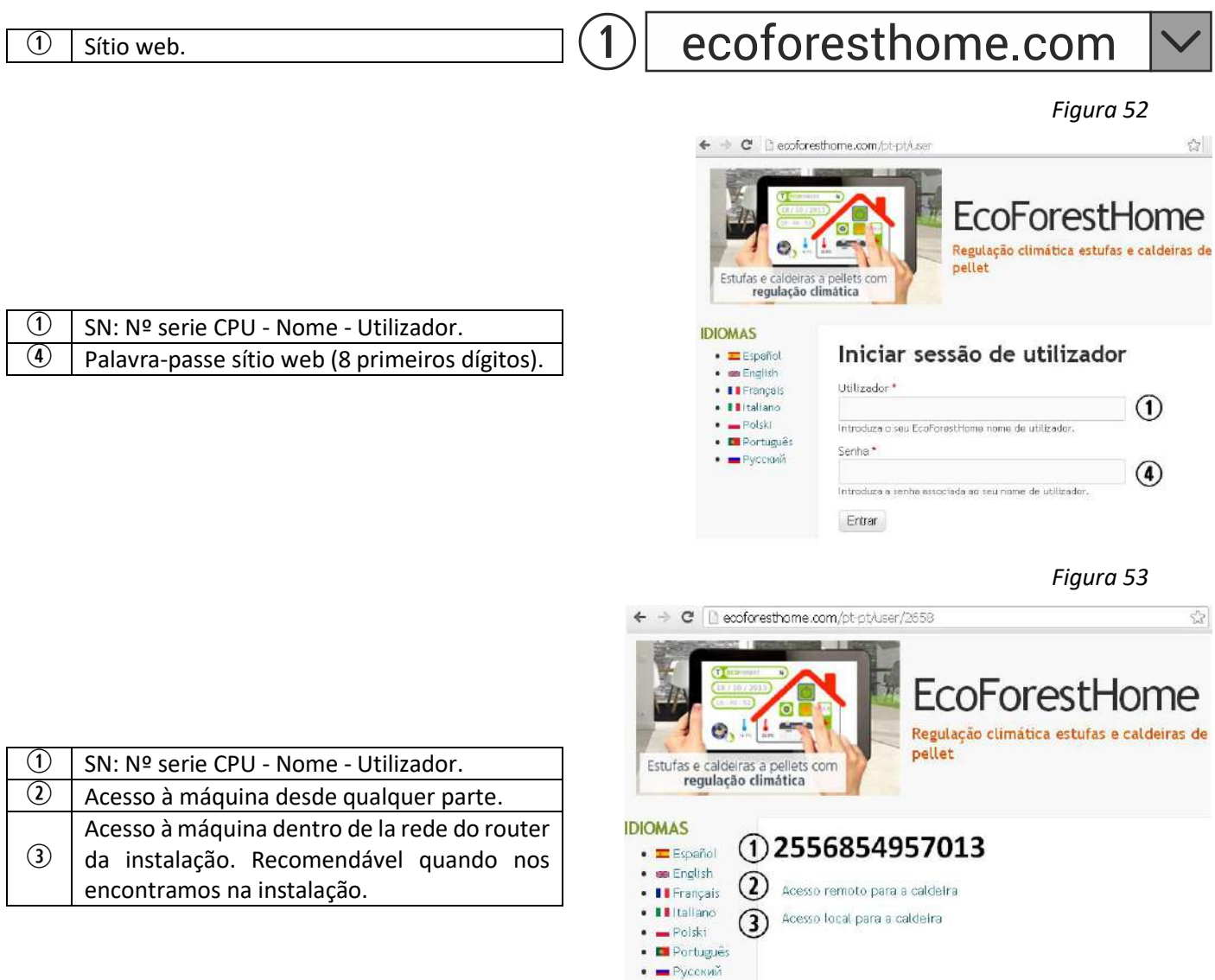

*Figura 54*

 $\triangle$  Se o dispositivo foi conectado à Internet pela primeira vez, os links podem levar até 15 minutos para aparecer após a conclusão do processo indicado na seção *5.9.2.*

## <span id="page-28-1"></span>**5.9.4. PROBLEMAS.**

# **Resultado "Não sucedido / fracaso"na configuração WiFi:**

- Verifique se há boa cobertura entre a máquina e o router da instalação. Se os repetidores de sinal não puderem ser evitados, o SSID e a senha deverão ser os mesmos no router e nos repetidores. Para estes casos, recomenda-se a utilização de um sistema PLC.
- Reveja o nome e palavra-passe da rede WiFi da habitação. Evite espaços e caracteres invulgares (/[()¿?{}ºª<>\$^¨ "&'#\=/.,;!¡\*:]/, etc.). Altere o nome e a palavra-passe da rede WiFi da habitação, se for preciso.
- Verifique o tipo de segurança da rede WiFi. Só são admitidas *WPA / WPA2*. Contactar com fornecedor de internet para alterar o tipo de proteção, se for preciso.
- Repetidores de sinal com nome ou senha diferente do sinal do router principal.
- Recomenda-se que o router transmita em um canal de baixa emissão (1-3).
- Não é possível ligar-se a redes WiFi de 5 GHz, exclusivamente redes de 2,4 GHz.

## **Após "Bem-sucedido", há acesso no modo local, mas não no modo remoto.**

• Algumas ligações 4G, WiMax, rádio ou satélite podem bloquear a VPN entre a máquina e os servidores Ecoforest. O Passthrough e o IPsec Passthrough devem estar habilitados no router. Se a rede usa o protocolo CG-NAT, o acesso remoto pode não ser possível. Verifique estes pontos com a empresa de serviços de internet.

#### **5.9.5. DIAGNÓSTICO DE REDE.**

<span id="page-29-0"></span>A qualidade das comunicações externas com o dispositivo depende de vários fatores. Acessando o menu WiFi e pressionando o ícone analisar rede, será realizado um diagnóstico de conexão:

• Potencia de la señal recibida por la CPU desde el router. Según el icono mostrado se considera:

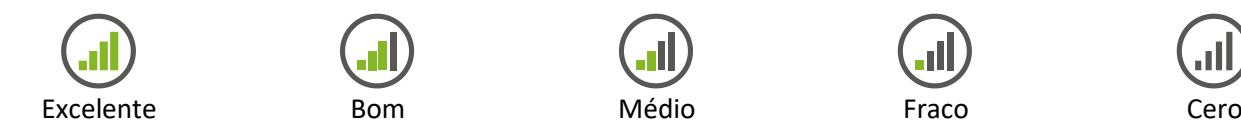

• Resultado do relatorio.

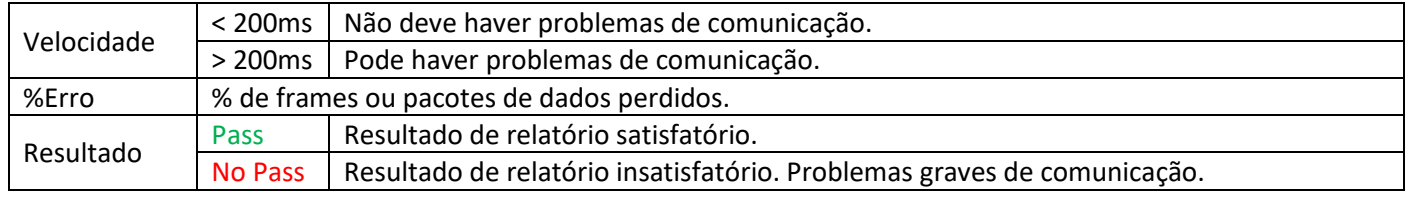

### <span id="page-29-1"></span>**5.9.6. RECUPERAR A REDE ORIGINAL WiFi.**

Você pode restaurar a rede Wi-Fi original do fogão de diferentes maneiras:

- Na web: no menu de conexão remota (ponto *5.9.2.*), Selecionando "Ecoforest Original" e "Salvar".
- No teclado: Reinicio a partir do ecrã de informações de endereços IP.

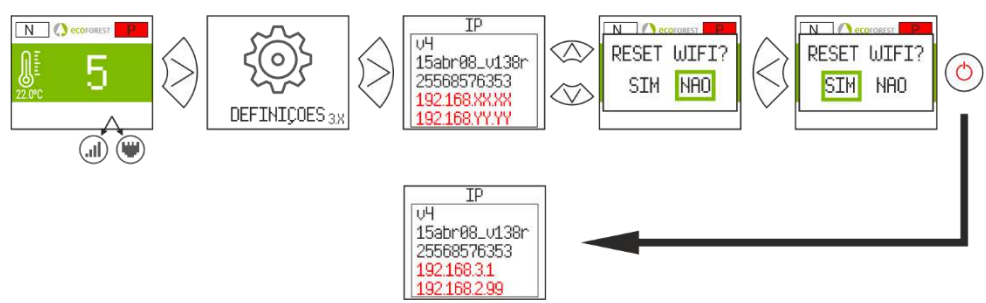

*Figura 55*

#### <span id="page-30-0"></span>**5.10. APLICAÇÃO (app).**

Abra a Store correspondente, escreva Ecoforest no mecanismo de busca e instale:

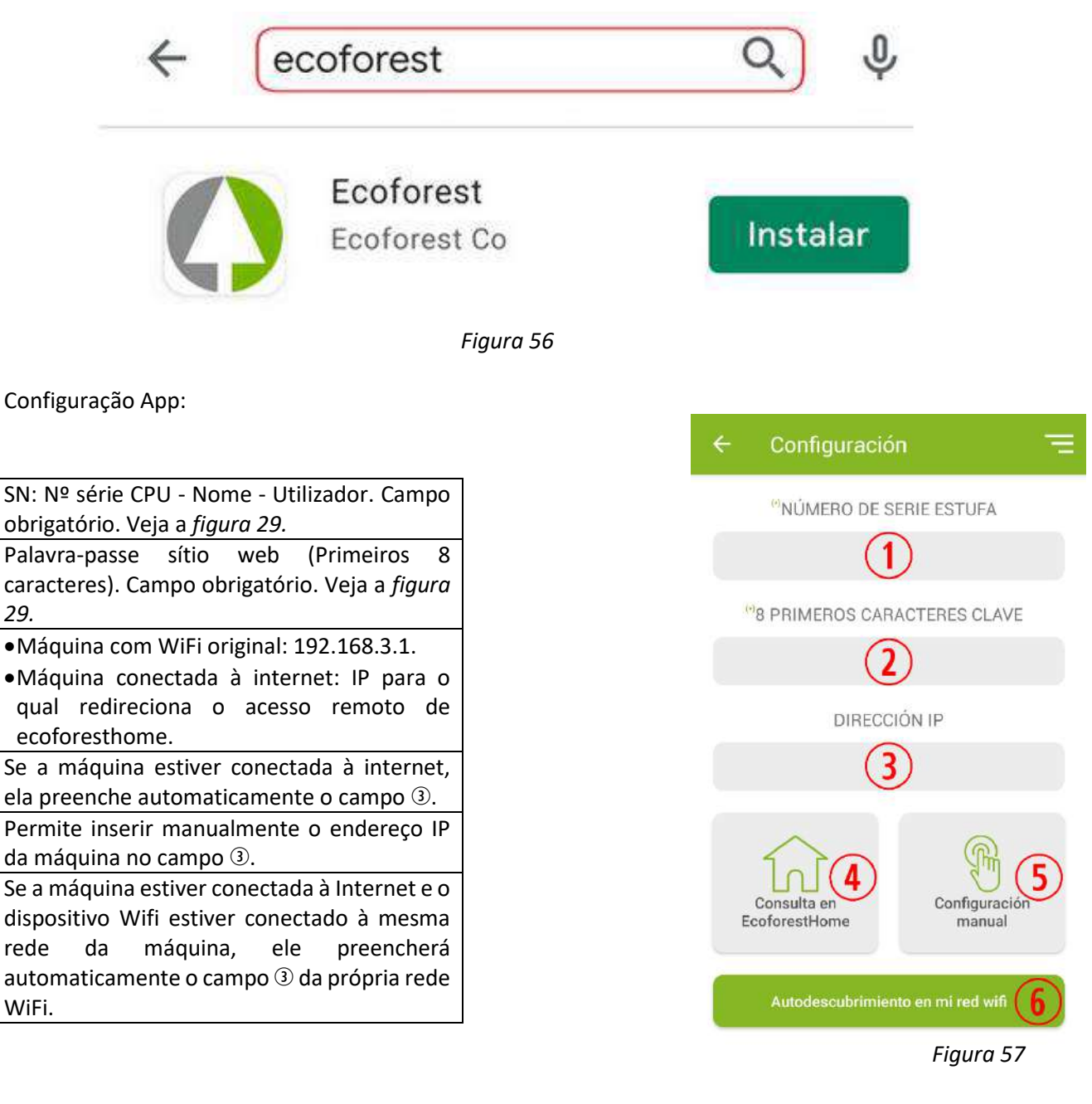

# <span id="page-30-1"></span>**6. ALARMAS.**

 $(1)$ 

 $\Omega$ 

 $\circled{3}$ 

 $\circled{4}$ 

 $\circ$ 

 $\left($ 6

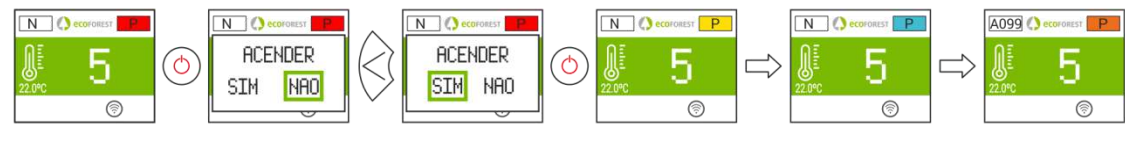

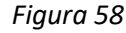

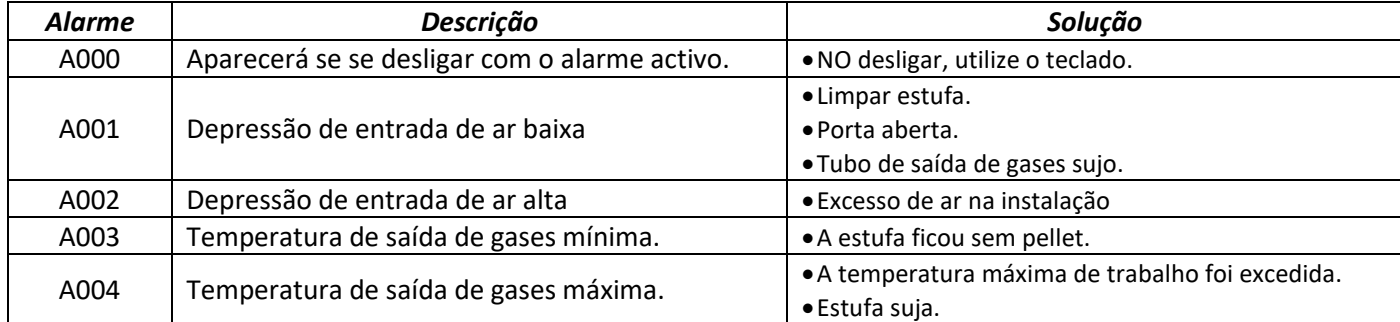

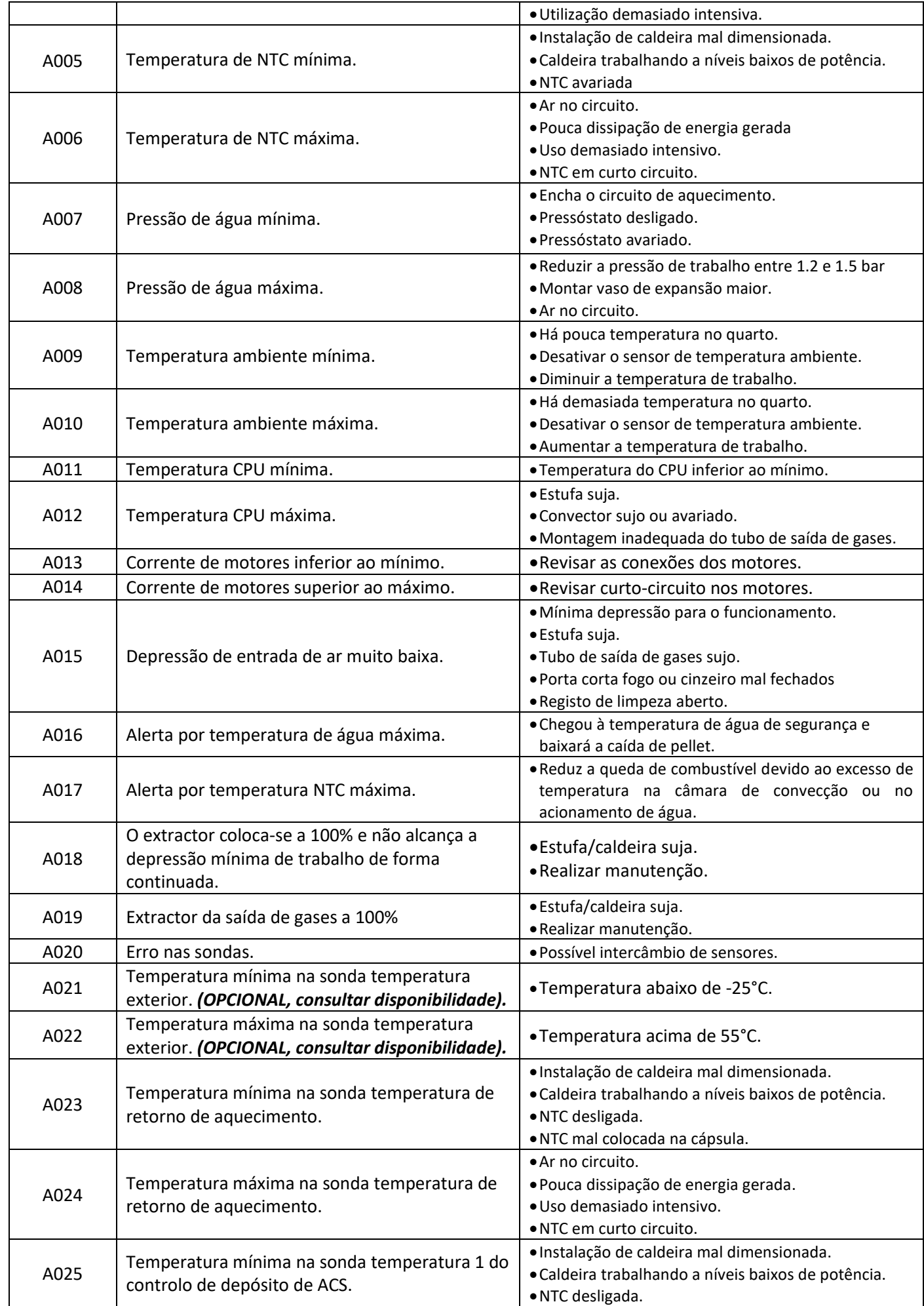

 $P$ 

# M.L.E. - SOLUÇÕES DE CLIMATIZAÇÃO LDA

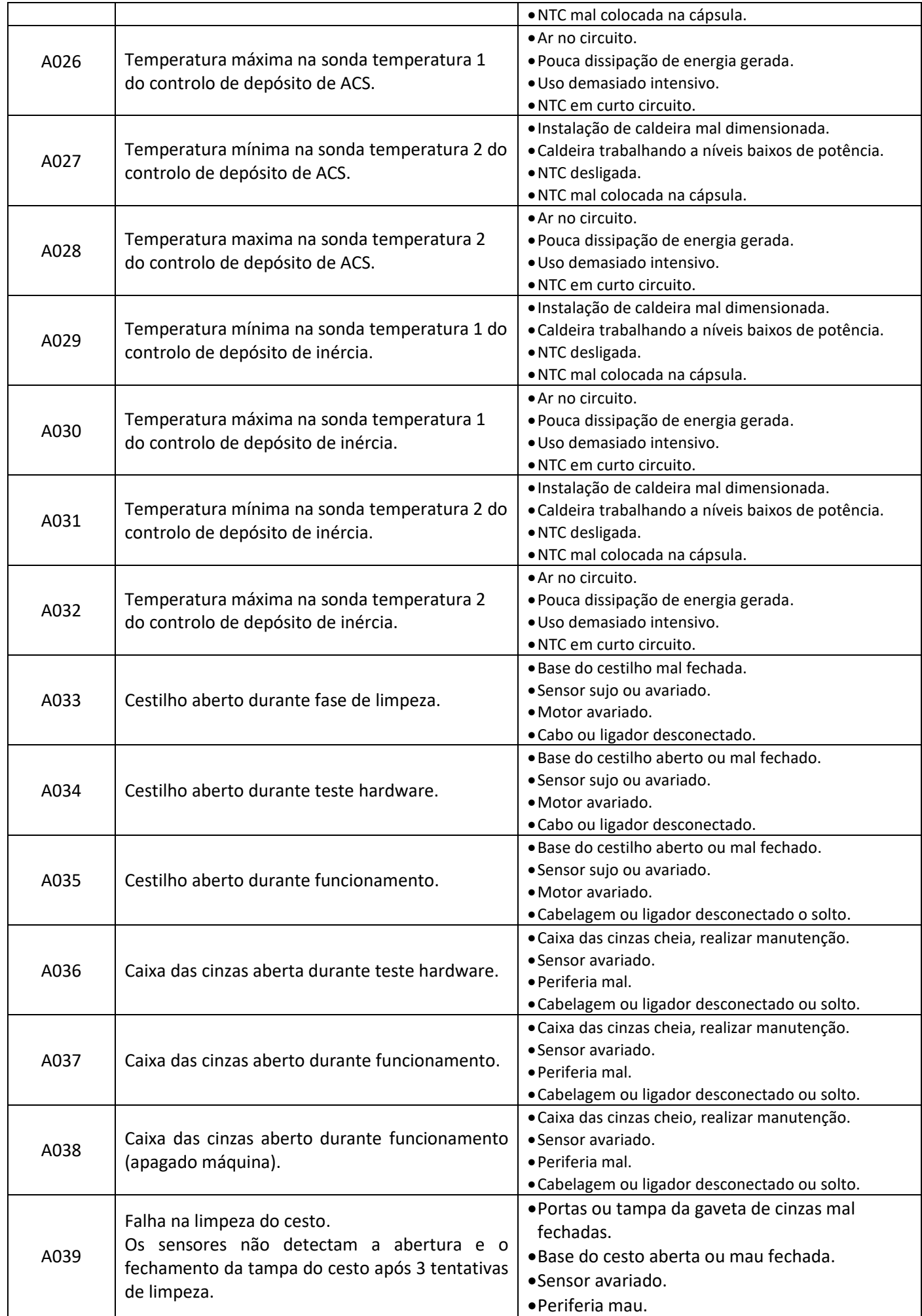

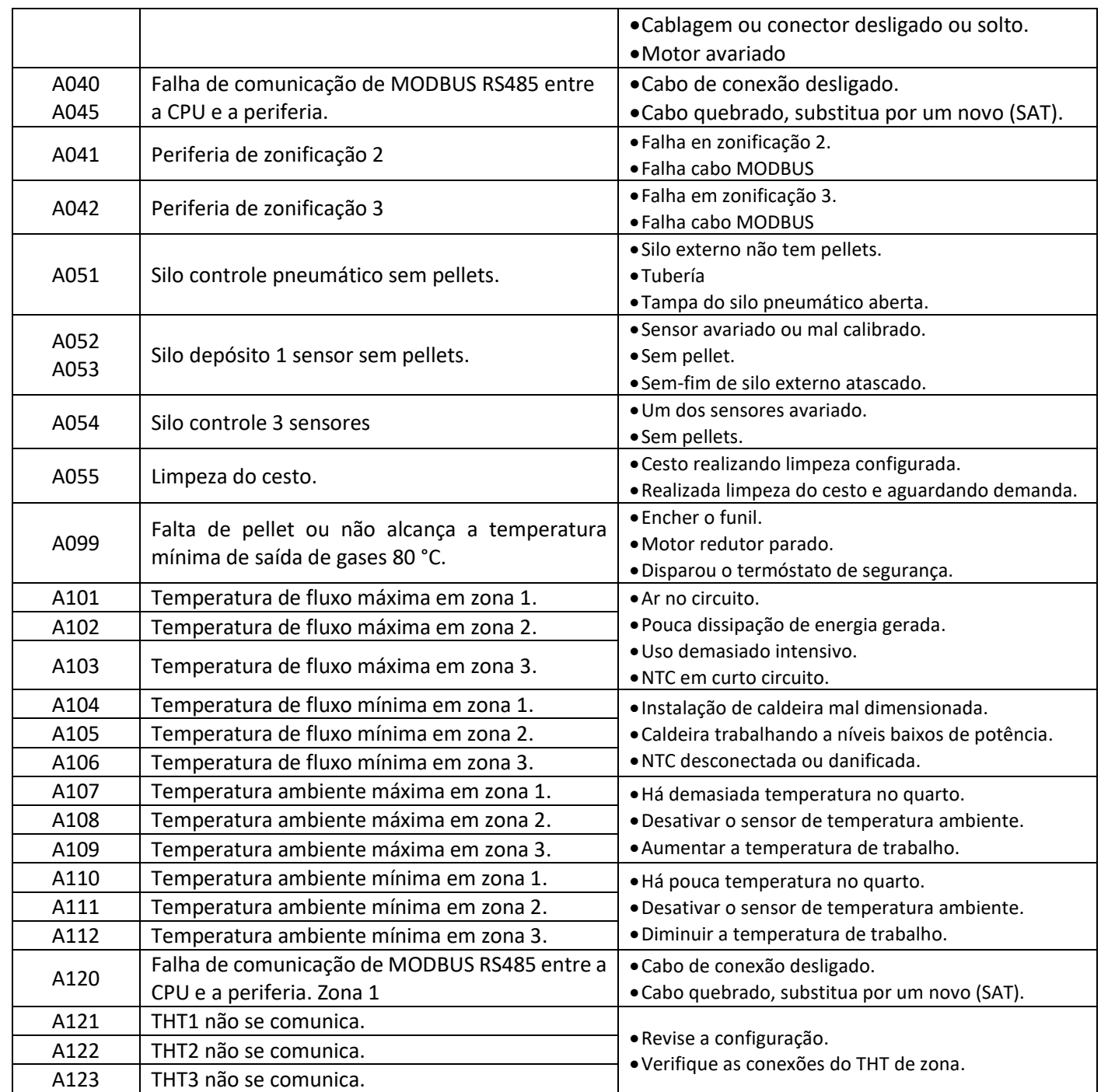

# <span id="page-33-0"></span>**6.1. REINÍCIO ALARME.**

O processo de desligação por alarme varia em função do estado prévio da máquina, a configuração e diversos fatores externos. Após finalizar o processo de alarme, poderá ser reiniciado depois de ter revisto a tabela de alarmes e de ter tomado as medidas oportunas.

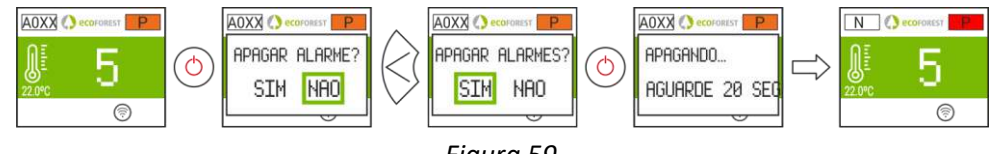

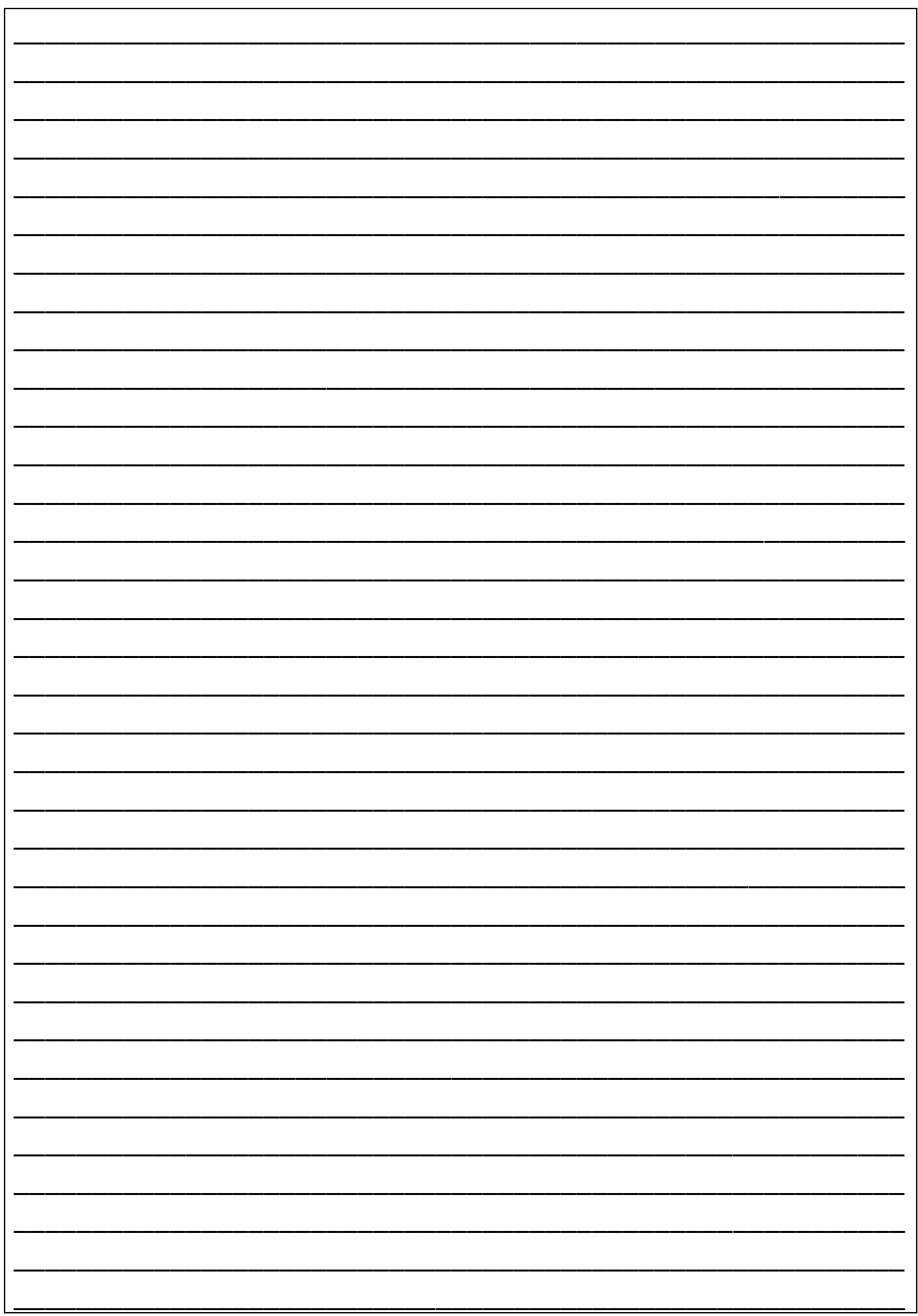

#### *POR FAVOR GUARDE LAS INSTRUCCIONES PARA FUTURAS CONSULTAS.*

La instalación y el servicio de asistencia técnica deben realizarlas técnicos cualificados.

Reservados todos los derechos. Se prohíbe la reproducción total o parcial de este manual, por cualquier medio, sin el permiso expreso de *ECOFOREST*. El contenido de este manual está sujeto a cambios sin previo aviso. El único manual válido es el facilitado por la empresa *ECOFOREST.*

A pesar de los esfuerzos realizados por asegurar la precisión del contenido de este manual en el momento de la impresión, podrían detectarse errores. Si este es el caso, *ECOFOREST* apreciaría enormemente le fueran comunicados. Pese a todo, *ECOFOREST* no se hace responsable de los errores que puedan aparecer en éste manual. Todos los manuales de instrucciones están disponibles y actualizados en nuestra página web.

#### *PLEASE KEEP THIS INSTRUCTIONS FOR FUTURE CONSULTATION.*

Installation and technical operations must be carried out by approved technicians.

*ECOFOREST* reserves all rights. The partial or complete reproduction of this manual, by all means, without prior written consent given by *ECOFOREST* is forbidden. The content of this manual is subject to changes without prior notice. The unique valid manual is the one provided by *ECOFOREST.*

In spite of the efforts made to make this manual as precise as possible, errors might occur during printing. In this case, please do not hesitate to communicate them to *ECOFOREST*. Despite, *ECOFOREST* cannot be held responsible for the mistakes that might appear in this manual.

All instruction manuals are available and updated on our website.

#### *S'IL VOUS PLAÎT CONSERVER LES INSTRUCTIONS POUR LES FUTURES CONSULTATIONS.*

L'installation et le service d'assistance technique doivent être réalisés par des techniciens qualifiés. Tous les droits sont réservés. La reproduction entière ou partielle de ce manuel, par quelque moyen, sans l'autorisation expresse d'*ECOFOREST* est interdite. Le contenu de ce manuel est sujet à des changements sans préavis. Le seul manuel valide est celui fourni par l'entreprise *ECOFOREST***.**

Malgré les efforts déployés pour assurer l'exactitude du contenu de ce manuel au moment de l'impression, des erreurs peuvent être détectées. Si tel est le cas, *ECOFOREST* vous serait très reconnaissant de les signaler. Néanmoins, *ECOFOREST* n'est pas responsable des erreurs qui pourraient apparaître dans ce manuel. Tous les manuels d'instructions sont disponibles et mis à jour sur notre site Web.

#### *SI PREGA DI CONSERVARE QUESTE ISTRUZIONI PER UNA FUTURA CONSULTAZIONE.*

L'installazione e il servizio d'assistenza tecnica devono essere eseguiti da un tecnico qualificato. Tutti i diritti sono riservati. Si vieta la riproduzione totale o parziale di questo manuale se non autorizzato da *ECOFOREST. ECOFOREST* si riserva la facoltà di modificare questo manuale senza previo avviso. L'unico manuale valido d'istruzioni è il manuale fornito da *ECOFOREST.*

Nonostante **ECOFOREST** si sia impegnata per assicurare la precisione del contenuto di questo manuale, potrebbero verificarsi errori di stampa. Si prega di comunicare eventuali errori riscontrati.

*ECOFOREST* non si assume alcuna responsabilità per eventuali errori riscontrati in questo manuale.

Tutti i manuali di istruzioni sono disponibili e aggiornate sul nostro sito.

#### *FAZ FAVOR GUARDE AS INSTRUÇÕES PARA FUTURAS CONSULTAS.*

A instalação e o serviço de assistência técnica devem realizá-la um técnico qualificado. Reservados todos os direitos. Proíbe-se a reprodução total ou parcial deste manual, por qualquer meio, sem a permissão expresso de *ECOFOREST.* O conteúdo deste manual está sujeito a mudanças sem prévio aviso.

Apesar dos esforços realizados por assegurar a precisão do conteúdo deste manual no momento da impressão, poderiam detectar-se erros. Se este é o caso, *ECOFOREST* apreciaria enormemente lhe fossem comunicados.

Pese a tudo, *ECOFOREST* não se faz responsável dos erros que possam aparecer neste manual.

Todos os manuais de instruções estão disponíveis e atualizados no nosso site.

#### *BEWAAR DE INSTRUCTIES VOOR TOEKOMSTIG GEBRUIK*

De installatie en technische ondersteuning moeten door bevoegde technici worden uitgevoerd.

Alle rechten voorbehouden. De reproductie van deze handleiding, deels of in zijn geheel, en op welke wijze dan ook, is niet toegestaan zonder de uitdrukkelijke toestemming van *ECOFOREST*. De inhoud van deze handleiding kan zonder voorafgaande kennisgeving worden gewijzigd. De enige geldende handleiding is de handleiding die wordt uitgegeven door het bedrijf *ECOFOREST.*

Hoewel elke inspanning is gedaan om te verzekeren dat de inhoud van deze handleiding correct is op het moment van afdrukken, kan deze fouten bevatten. Indien dit het geval is, zou *ECOFOREST* het zeer op prijs stellen als u deze door zou willen geven. Desondanks neemt *ECOFOREST* geen verantwoordelijkheid voor eventuele fouten in deze handleiding. Alle gebruikshandleidingen zijn in bijgewerkte vorm beschikbaar op onze webpagina.

#### *BITTE BEWAHREN SIE DIESE ANLEITUNG FÜR SPÄTEREN GEBRAUCH AUF.*

Die Installation und der technische Service müssen von qualifizierten Technikern durchgeführt werden.

Alle Rechte vorbehalten. Die vollständige oder teilweise Vervielfältigung dieser Bedienungsanleitung ist ohne ausdrückliche schriftliche Genehmigung durch *ECOFOREST* verboten. Der Inhalt dieser Bedienungsanleitung kann ohne Vorankündigung geändert werden. Die alleinig gültige Bedienungsanleitung ist die von *ECOFOREST* zur Verfügung gestellte Anleitung. Obwohl zum Zeitpunkt der Drucklegung dieser Bedienungsanleitung alle Anstrengungen unternommen wurden, um die Genauigkeit des Inhalts zu gewährleisten, können Fehler nicht ausgeschlossen werden. In diesem Fall wäre *ECOFOREST* sehr dankbar, wenn wir entsprechend informiert würden. *ECOFOREST* übernimmt jedoch keine Haftung für eventuelle Fehler in dieser Bedienungsanleitung.

Alle aktualisierten Bedienungsanleitungen sind auf unserer Webseite verfügbar.

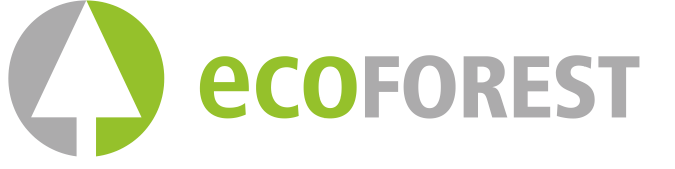

BIOMASA ECOFORESTAL DE VILLACAÑAS, S.L.U. C.I.F.: B – 27.825.934 **ISO 9001** Polígono Industrial Porto do Molle - Rúa das Pontes Nº 25. **BUREAU VERITAS** 36350 – Nigrán – España. Nº ES026796

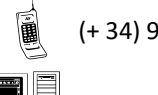

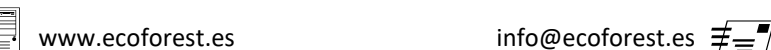

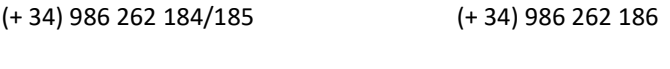

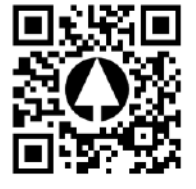

Email : clientes@lojadosrecuperadoresdecalor.pt - 212 418 503 - 910 694 073

227

 42° 8' 11.711" N 08° 47' 6.648" W